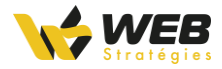

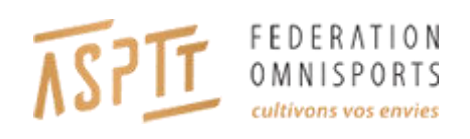

# **Documentation Utilisateur ASPTT – Thème Club**

**24/11/2022**

Documentation utilisateur pour ASPTT – Thème Club 1

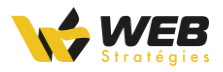

## Table des matières

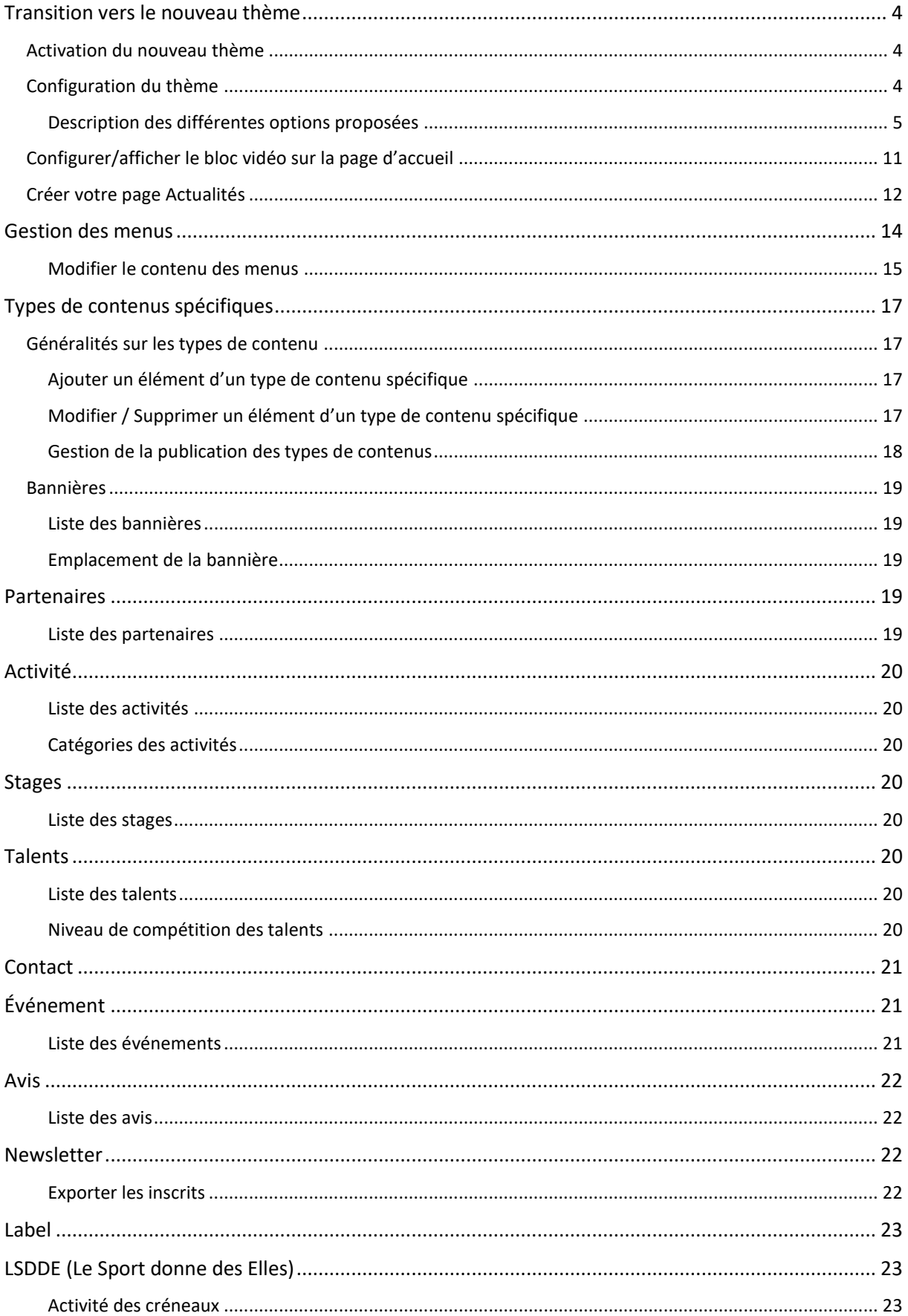

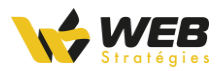

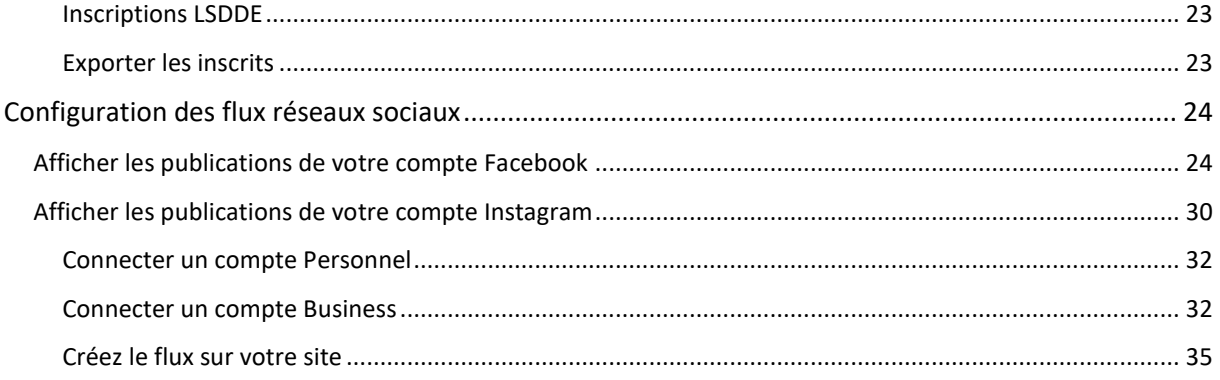

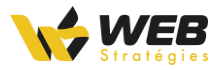

# <span id="page-3-0"></span>Transition vers le nouveau thème

### <span id="page-3-1"></span>Activation du nouveau thème

De manière à pouvoir utiliser le nouveau thème club mis à votre disposition, il vous faudra d'abord l'activer dans l'interface d'administration, dans le sous-menu « Thèmes » de la rubrique « Apparence ».

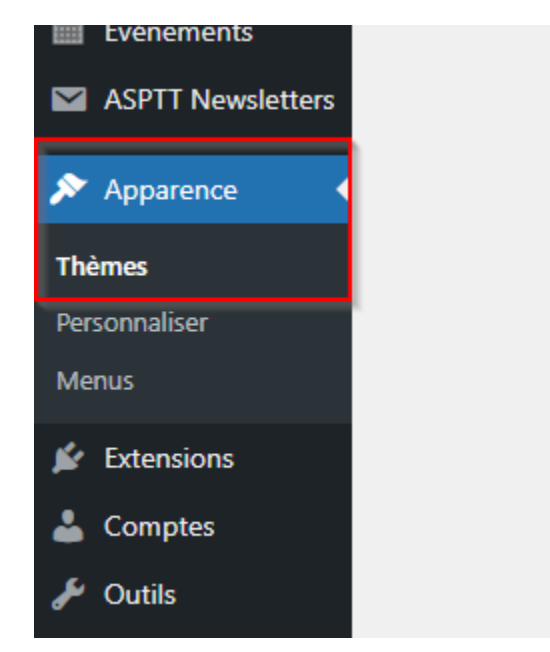

Vous pourrez ensuite sélectionner le nouveau thème club « ASPTT Club 2022 » en cliquant sur le bouton « Activer » de ce dernier.

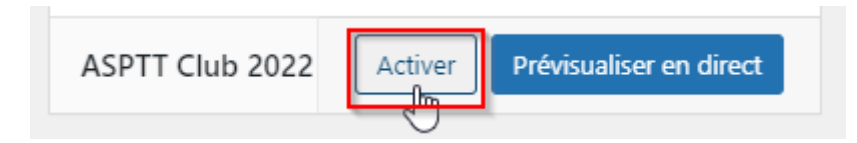

### <span id="page-3-2"></span>Configuration du thème

**Après avoir activé le nouveau thème, un nouveau menu « Options » devrait apparaitre dans l'interface d'administration.**

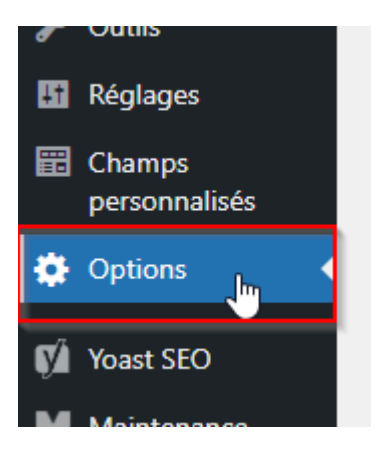

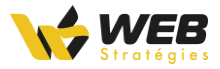

À l'activation du nouveau thème, cette page est configurée automatiquement, **mais veuillez tout de même vérifier les informations figurant sur la page.** 

Tous les champs proposés ici permettent de configurer différentes parties de votre site. Une fois la valeur mis à jour, enregistrez les modifications avec le bouton « Mise à jour ».

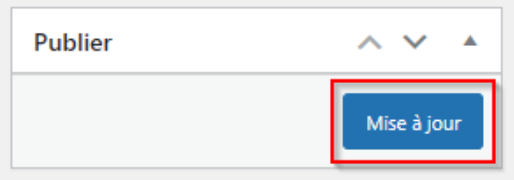

Dans la partie suivante, découvrez à quoi correspond chaque champ.

<span id="page-4-0"></span>Description des différentes options proposées

Logo

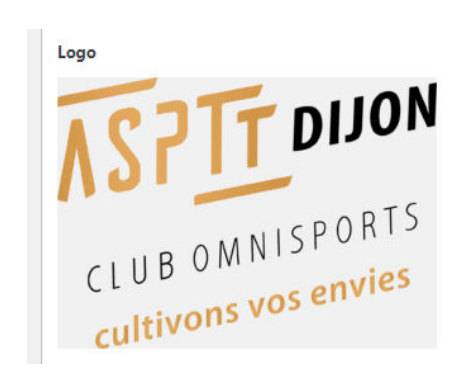

Le « Logo » est affiché sur toutes les pages du site, dans la barre de navigation, le bas de page ou d'autres endroits stratégiques sur celles-ci.

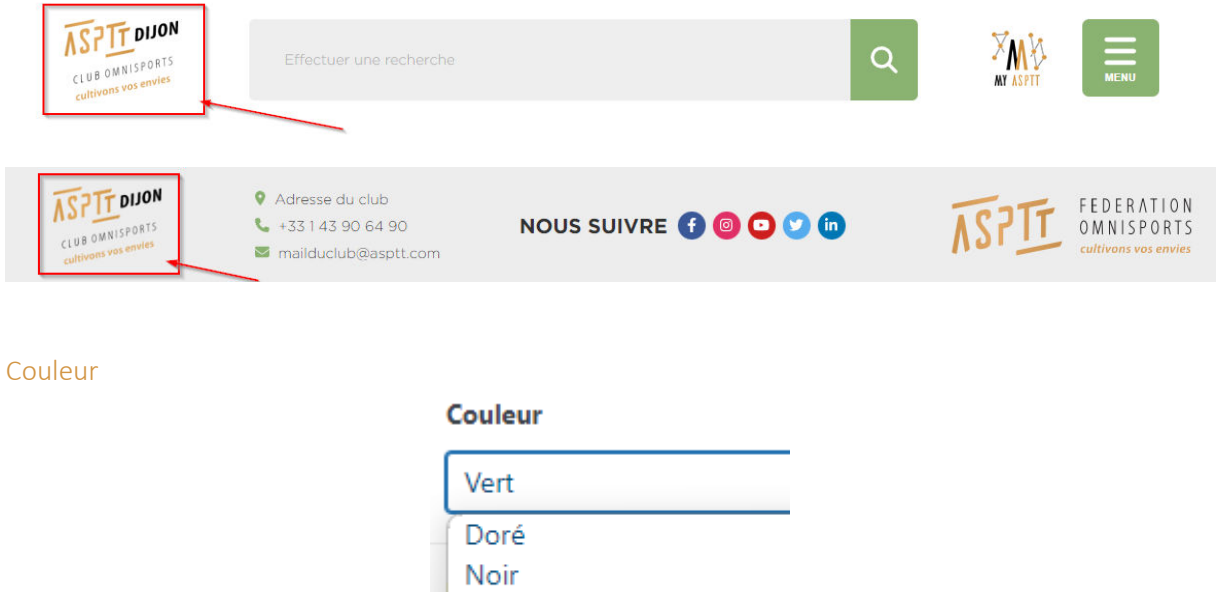

Ce champ vous propose de sélectionner la couleur du thème de votre site club. Le **vert** est sélectionné par défaut, mais libre à vous de sélectionner la couleur de votre choix.

Bleu Vert

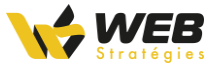

Voici des images pour illustrer les différentes couleurs :

- **Vert (#8AB271)** 

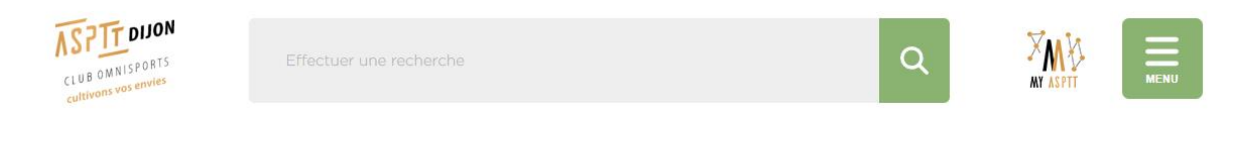

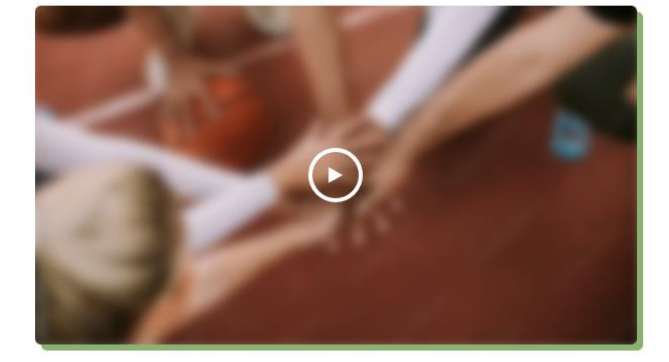

#### MON CLUB NOTRE CLUB DÉCOUVREZ LE MEILLEUR CLUB ASPTT !

Lorem ipsum dolor sit amet, consectetur adipiscing elit. Donec magna nulla, porta nec elementum eget, viverra vel magna. Vestibulum porta magna quis dui imperdiet congue eget et eros. Sed pretium non sapien non viverra. Cras pellentesque tortor ut metus faucibus eleifend. Nam iaculis erat in lectus tincidunt sodales.

Donec ac tempor libero, eu consequat velit. Donec condimentum justo orci, et commodo arcu dictum eget. Morbi convallis, purus sed sodales tincidunt, ipsum justo gravida elit, at vehicula nibh massa ut nisl. Sed non risus tellus. Suspendisse porta ultrices felis in mattis.

#### **DES ACTIVITÉS POUR TOUTES LES ENVIES !**

#### - **Bleu (#0AADBC)**

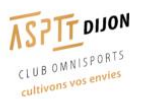

Effectuer une recherche

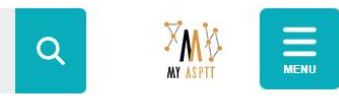

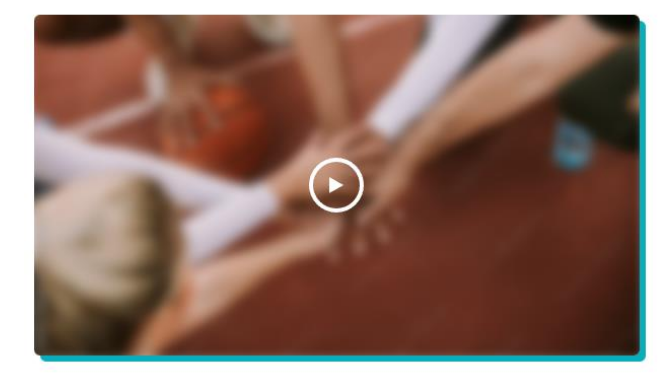

#### MON CLUB NOTRE CLUB DÉCOUVREZ LE MEILLEUR CLUB ASPTT !

Lorem ipsum dolor sit amet, consectetur adipiscing elit. Donec magna nulla, porta nec elementum eget, viverra vel magna. Vestibulum porta magna quis dui imperdiet congue eget et eros. Sed pretium non sapien non viverra. Cras pellentesque tortor ut metus faucibus eleifend. Nam iaculis erat in lectus tincidunt sodales.

Donec ac tempor libero, eu conseguat velit. Donec condimentum justo orci, et commodo arcu dictum eget. Morbi convallis, purus sed sodales tincidunt, ipsum justo gravida elit, at vehicula nibh massa ut nisl. Sed non risus tellus. Suspendisse porta ultrices felis in mattis.

#### DES ACTIVITÉS POUR TOUTES LES ENVIES !

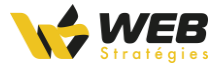

#### - **Noir (#1D1D1B)**

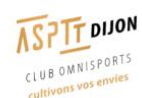

Effectuer une recherche

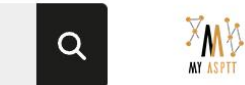

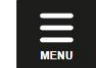

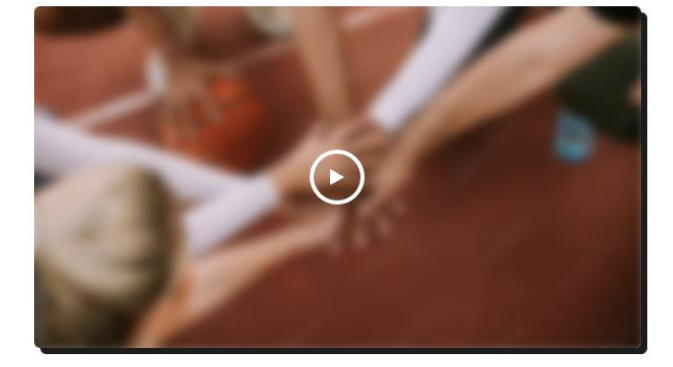

#### **MON CLUB NOTRE CLUB** DÉCOUVREZ LE MEILLEUR CLUB ASPTT !

Lorem ipsum dolor sit amet, consectetur adipiscing elit. Donec magna nulla, porta nec elementum eget, viverra vel magna. Vestibulum porta magna quis dui imperdiet conque eget et eros. Sed pretium non sapien non viverra. Cras pellentesque tortor ut metus faucibus eleifend. Nam iaculis erat in lectus tincidunt sodales.

Donec ac tempor libero, eu consequat velit. Donec condimentum justo orci, et commodo arcu dictum eget. Morbi convallis, purus sed sodales tincidunt, ipsum justo gravida elit, at vehicula nibh massa ut nisl. Sed non risus tellus. Suspendisse porta ultrices felis in mattis.

#### **DES ACTIVITÉS POUR TOUTES LES ENVIES !**

#### - **Doré (#D29545)**

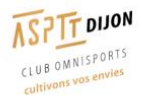

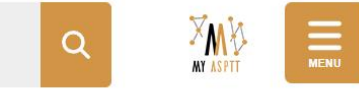

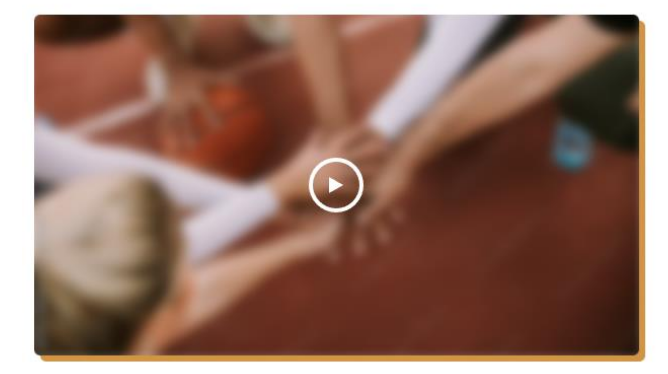

#### **MON CLUB** NOTRE CLUB DÉCOUVREZ LE MEILLEUR CLUB ASPTT !

Lorem ipsum dolor sit amet, consectetur adipiscing elit. Donec magna nulla, porta nec elementum eget, viverra vel magna. Vestibulum porta magna quis dui imperdiet conque eget et eros. Sed pretium non sapien non viverra. Cras pellentesque tortor ut metus faucibus eleifend. Nam jaculis erat in lectus tincidunt sodales.

Donec ac tempor libero, eu consequat velit. Donec condimentum justo orci, et commodo arcu dictum eget. Morbi convallis, purus sed sodales tincidunt. ipsum justo gravida elit, at vehicula nibh massa ut nisl. Sed non risus tellus. Suspendisse porta ultrices felis in mattis.

#### DES ACTIVITÉS POUR TOUTES LES ENVIES !

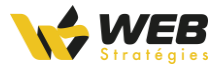

Image par défaut

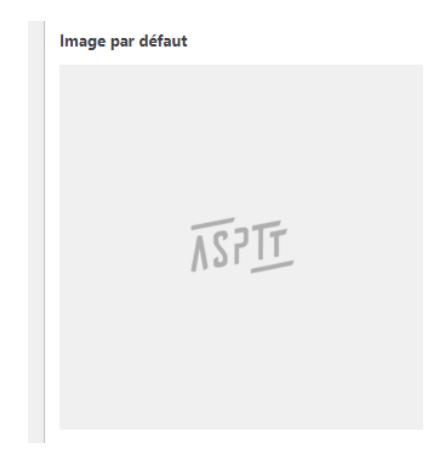

Ce champ propose de choisir l'image affichée en remplacement d'une couverture, d'un logo ou tout autre image qui peut être manquante, inexistante ou non renseignée. L'image avec le logo ASPTT ainsi que le fond gris que l'on peut voir sur les images ci-dessus est celle renseignée par défaut et correspond aux contraintes : il n'y a donc pas de raison de la modifier.

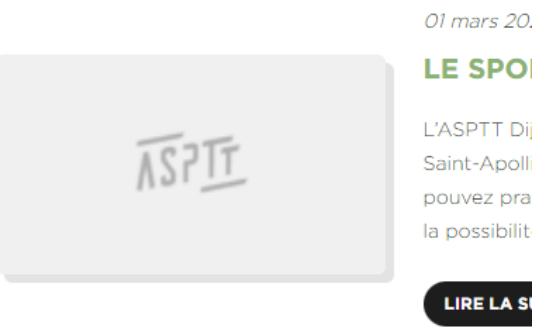

#### Informations de contact

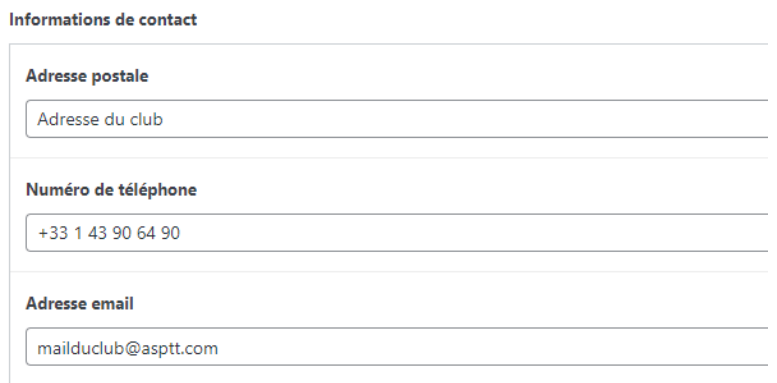

Ce groupe de champs vous permet de renseigner vos informations de contact. Elles sont affichées à des emplacements utiles pour l'utilisateur. Il est possible de les retrouver par exemple dans le bas de page de votre site club.

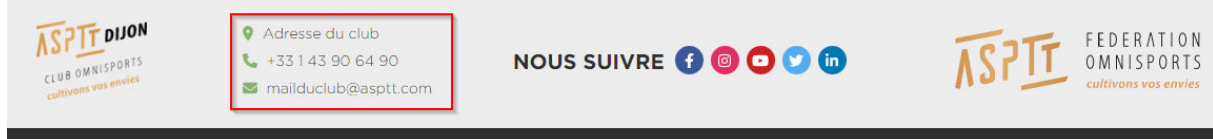

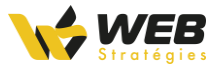

#### Réseaux sociaux

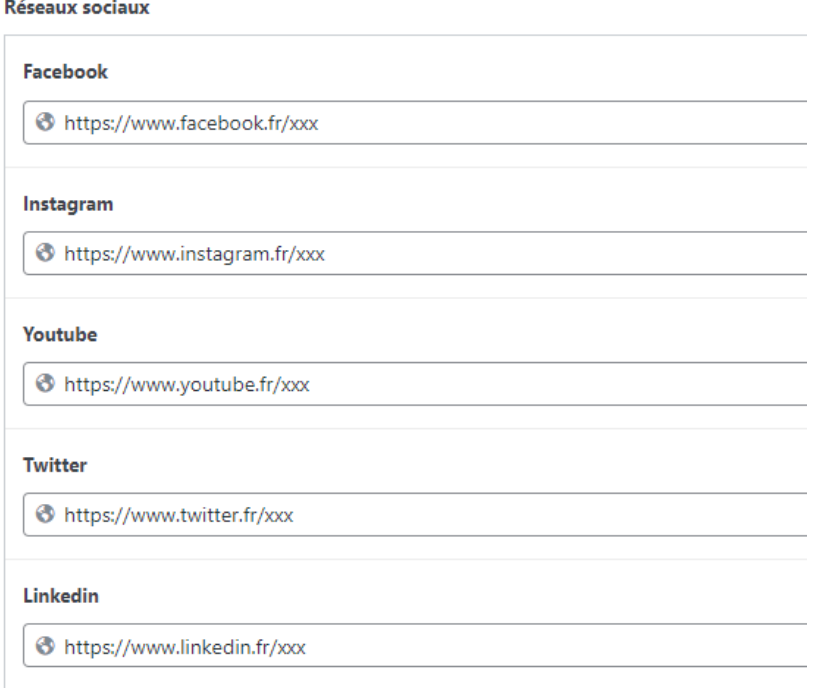

Ce groupe de champs vous permet de renseigner les URL pour accéder à vos réseaux sociaux.

En laissant le champ vide le bouton en question ne sera pas affiché sur le site.

Retrouvez les boutons sur chaque page du site club, en bas de page.

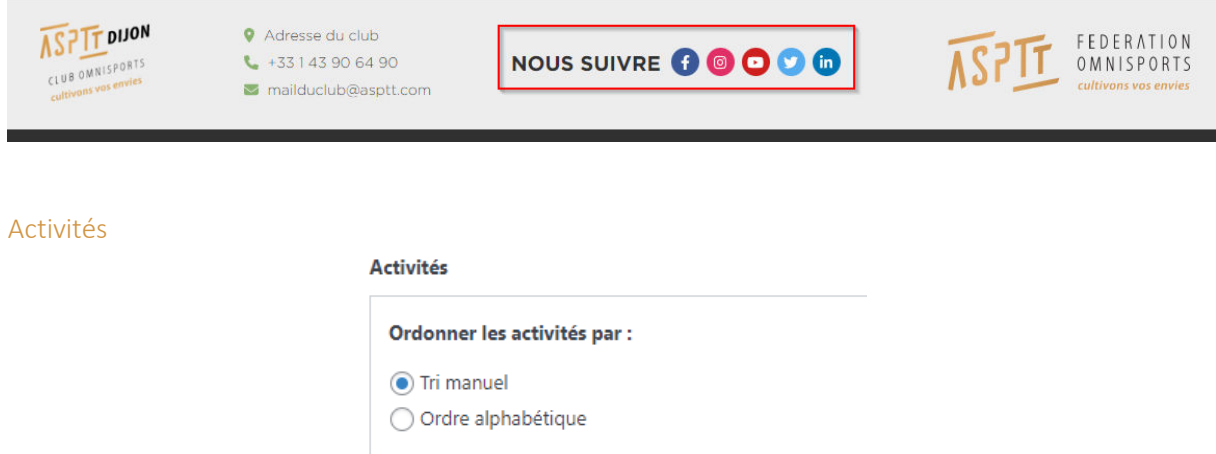

Il est possible de modifier cette option pour choisir comment vont être ordonnées les activités sur le site.

L'ordre alphabétique triera les activités dans l'ordre alphabétique de leur titre.

Le tri manuel quant à lui propose, dans l'administration puis « Activité », de choisir vous-même leur ordre d'affichage.

Cela peut être très utile si votre club propose à ses adhérents plusieurs activités mais qu'une d'entre elle est bien plus pratiquée que les autres. Vous avez donc la possibilité de la faire remonter en premier, partout où les elles seront affichées sur le site de votre club.

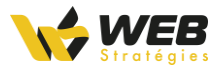

#### Description archives des stages /activités

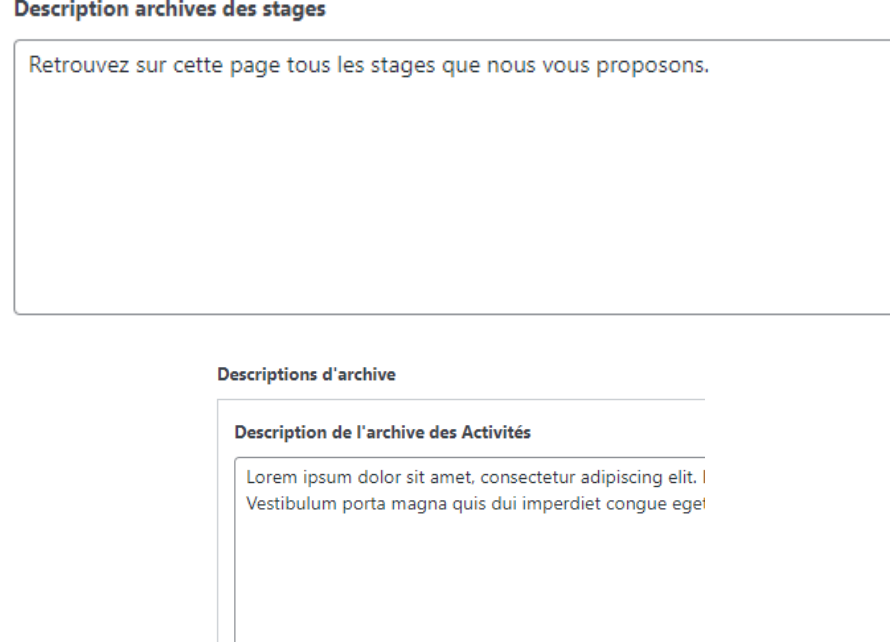

Entrez dans ce champ un texte décrivant les stages / activités. Il sera affiché sur l'archive (page qui liste l'ensemble des éléments d'une catégorie) des stages / activités.

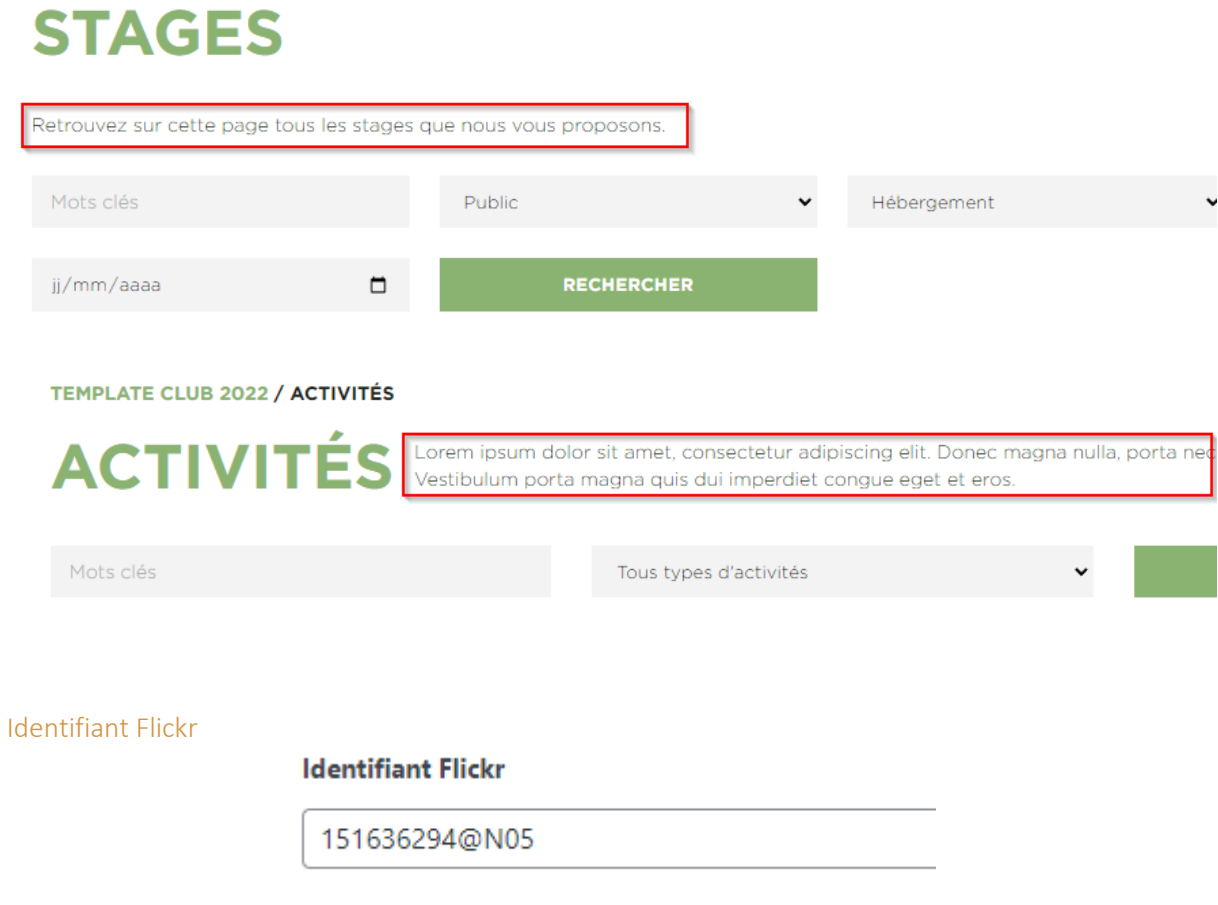

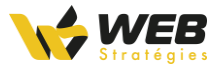

Ce champ est rempli par défaut avec l'identifiant de la Fédération ASPTT. Il est important qu'il soit modifié par l'identifiant Flickr de votre club.

Pour retrouver votre identifiant Flickr, il vous suffit de vous rendre sur les albums de votre compte et de vous reporter à l'URL indiquée dans la barre d'adresse de votre navigateur. L'identifiant sera affiché dans la portion de l'adresse indiqué dans la capture d'écran ci-dessous.

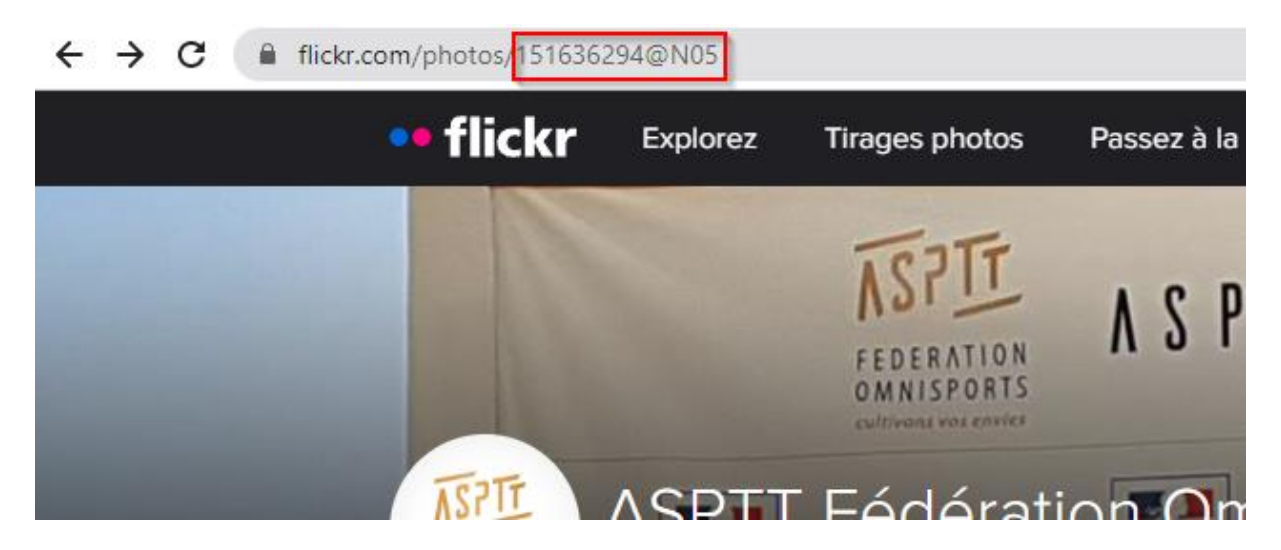

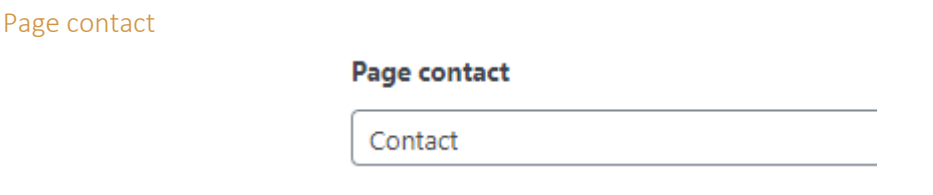

Ce champ permet de sélectionner la page contenant le formulaire de contact pour que l'utilisateur soit redirigé vers cette dernière lorsqu'il clique sur un lien de contact.

### <span id="page-10-0"></span>Configurer/afficher le bloc vidéo sur la page d'accueil

Pour configurer le bloc vidéo et l'afficher sur la partie haute de la page d'accueil, il faut :

1/ cliquer sur « Modifier la page » dans la barre d'outils

2/ remplir ces 4 champs :

- Lien de la vidéo Youtube (**à renseigner impérativement pour faire apparaitre le bloc**)
- Titre du bloc
- Sous-titre du bloc
- Contenu texte

3/ cliquer sur mettre à jour la page

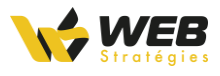

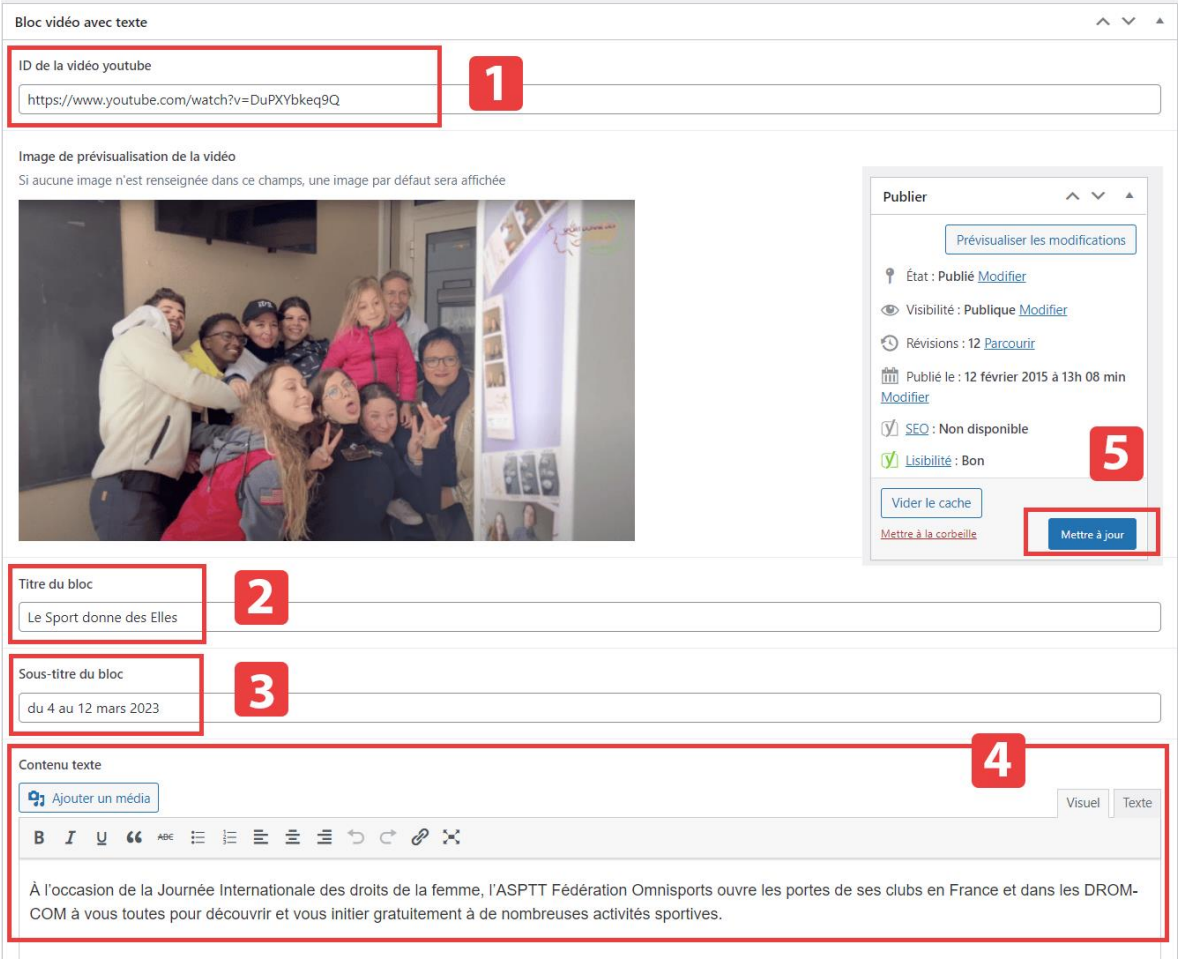

Le bloc vidéo sera affiché comme indiqué dans la capture d'écran ci-dessous.

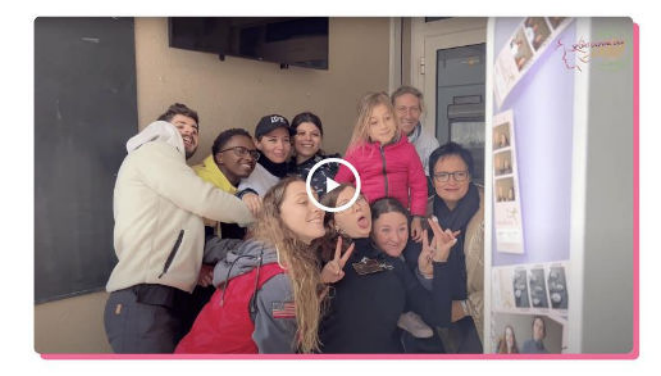

#### **LE SPORT DONNE DES ELLES** DU 4 AU 12 MARS 2023

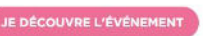

À l'occasion de la Journée Internationale des droits de la femme, l'ASPTT Fédération Omnisports ouvre les portes de ses clubs en France et dans les DROM-COM à vous toutes pour découvrir et vous initier gratuitement à de nombreuses activités sportives.

### <span id="page-11-0"></span>Créer votre page Actualités

Dans le but de fournir une page présentant à l'utilisateur toutes les actualités de votre site, il est important d'avoir une page dédiée à cela. Vérifiez que vous possédez bien cette page (normalement nommée « Actualités ») configurée comme « Page des articles » :

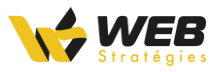

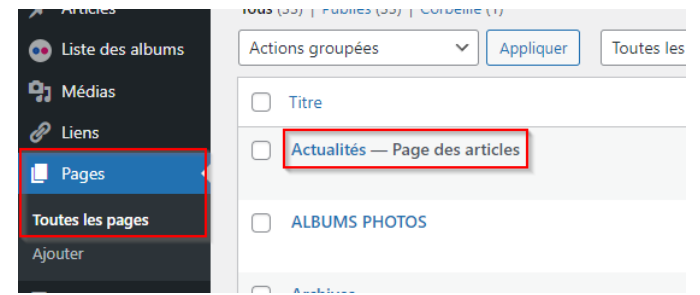

Si ce n'est pas le cas, créez-la :

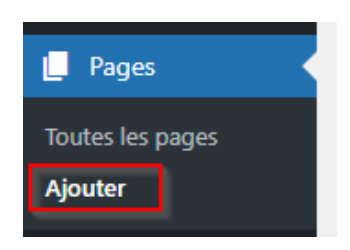

Donnez-lui un titre comme par exemple « Actualités » :

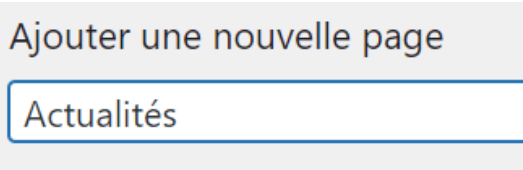

Ensuite, pour que cette page soit considérée comme la page dédiée aux actualités, il faut configurer votre site pour qu'il remplisse automatiquement le contenu de cette page avec la liste de vos actualités.

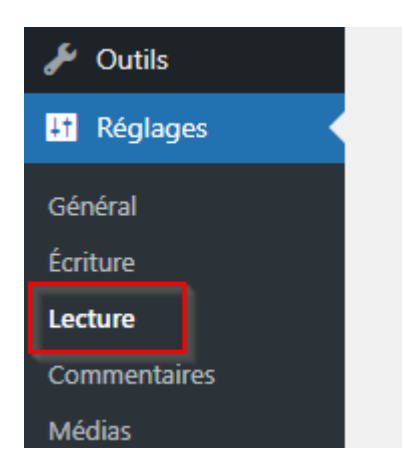

Puis sélectionnez « Une page statique » :

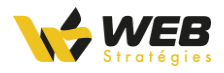

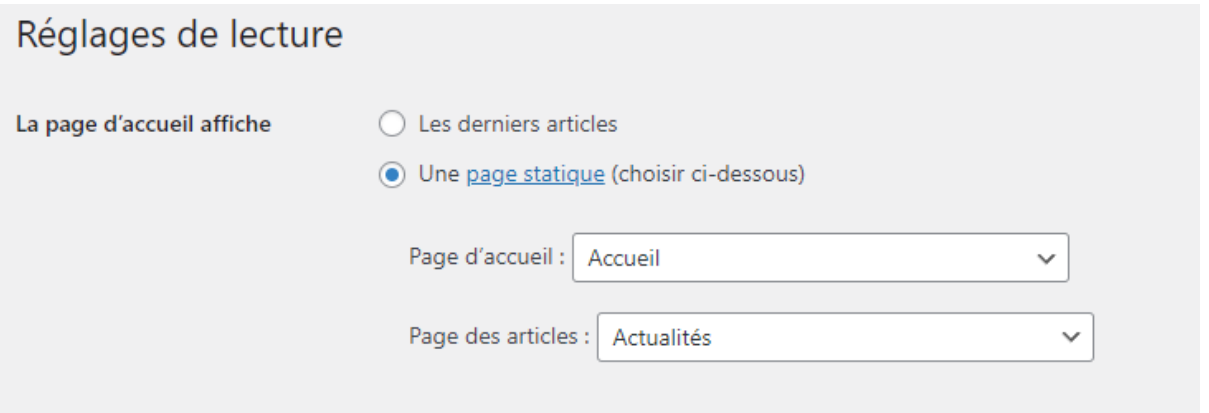

Dans la liste déroulante du champ « Page des articles », sélectionnez la page que l'on vient de créer précédemment :

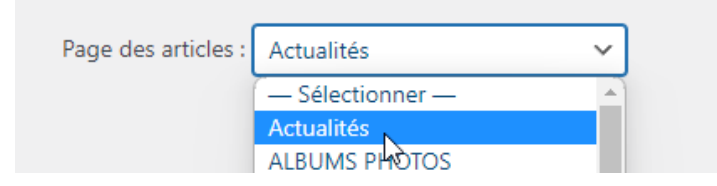

## <span id="page-13-0"></span>Gestion des menus

Votre site club se compose de plusieurs menus. Ces menus sont des éléments essentiels et permettent à l'utilisateur de trouver le contenu qu'il désire, il vous permet également de mettre en avant certaines pages, plus que d'autres.

Votre nouveau template comprend 4 menus :

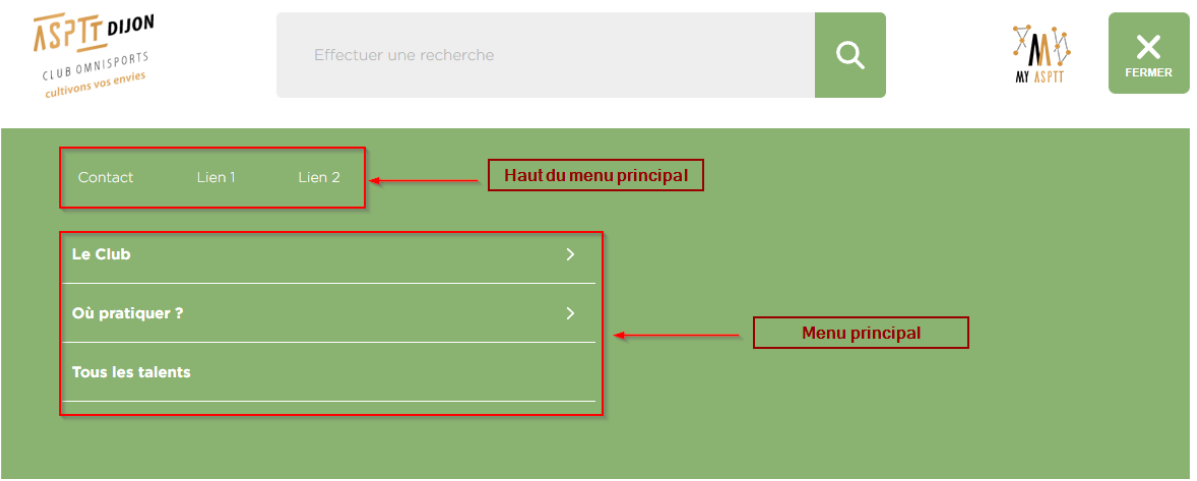

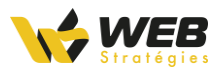

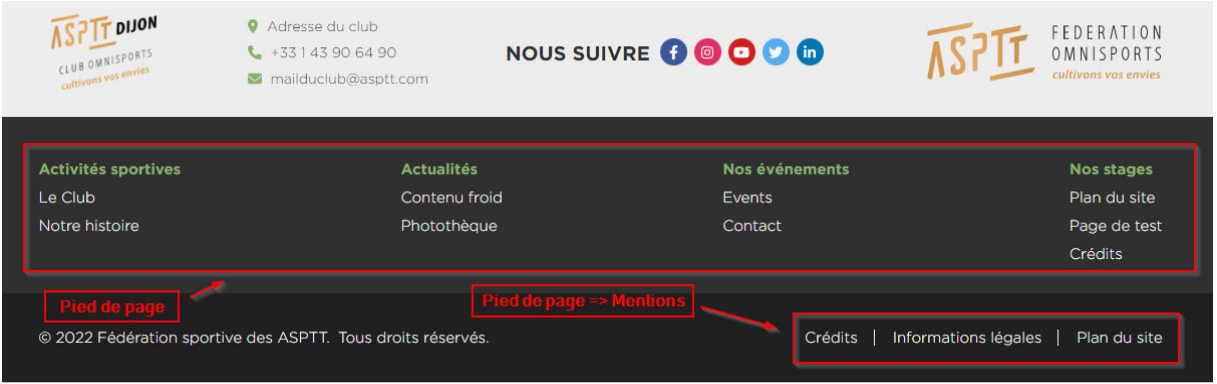

- **« Haut du menu principal »** fait parti du grand menu qui s'ouvre avec le bouton « Menu » en haut du site. Il permet d'ajouter quelques liens supplémentaires qui seront toujours affichés.
- **« Menu principal »** est comme son nom l'indique le plus utilisé sur le site. C'est avec celui-ci que l'utilisateur naviguera principalement. Lorsque l'utilisateur sélectionne un lien de premier niveau (comme il est possible de voir sur l'illustration ci-dessus) le menu va s'animer pour faire apparaître les liens « enfant » de ce dernier.
- **« Pied de page »** est quant à lui situé en bas de page. Il est également très utilisé et ne fonctionne pas avec des animations, contrairement au menu principal : tous les liens sont en permanence affichés.
- **« Pied de page => Mentions »** est un petit menu à retrouver tout en bas du site. Il ne contient généralement que très peu de liens. On y retrouve les pages légales et le plan du site.

#### <span id="page-14-0"></span>Modifier le contenu des menus

Dans l'administration de votre site, se rendre dans : Apparence et Menus.

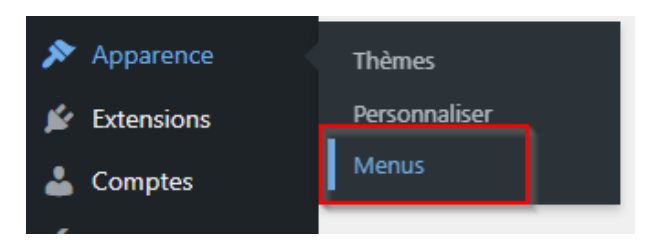

Dans l'onglet « Modifier les menus », un sélecteur de menu est présent pour sélectionner le menu que vous souhaitez modifier :

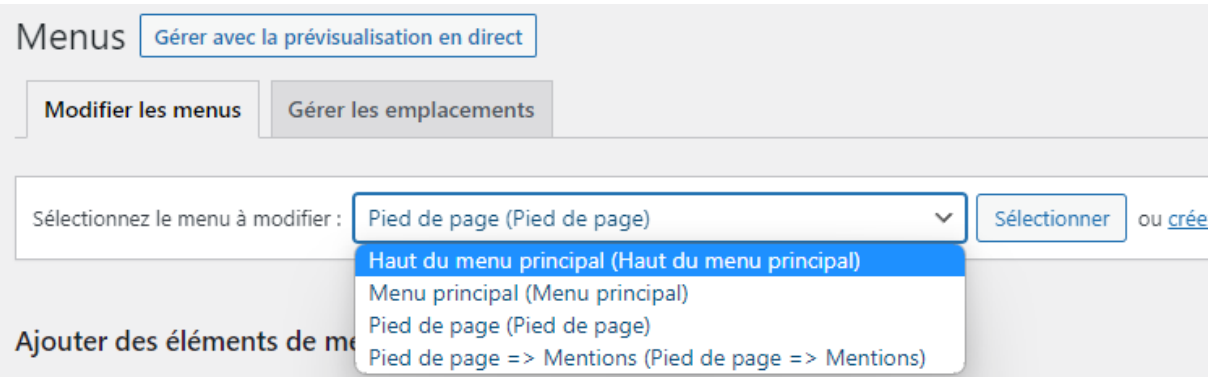

Sélectionnez le menu en question et cliquez sur « Sélectionner ».

Ensuite, 2 colonnes sont présentes : la première, à gauche, permet d'ajouter des nouveaux liens à votre menus, vous pouvez retrouver toutes les différentes pages du site, les articles, les talents, …

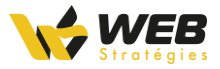

sélectionnez les liens à ajouter et cliquez sur « Ajouter au menu ». La seconde, permet de bouger les différents liens, ajoutés au préalable.

En cliquant sur la petite flèche à droite d'un élément, vous pouvez configurer le « Titre de la navigation » (le texte affiché sur le site) et indiquer si le lien s'ouvrira dans un nouvel onglet. **C'est également à cet endroit qu'il est possible de retirer un élément (bouton « Retirer » en rouge).** 

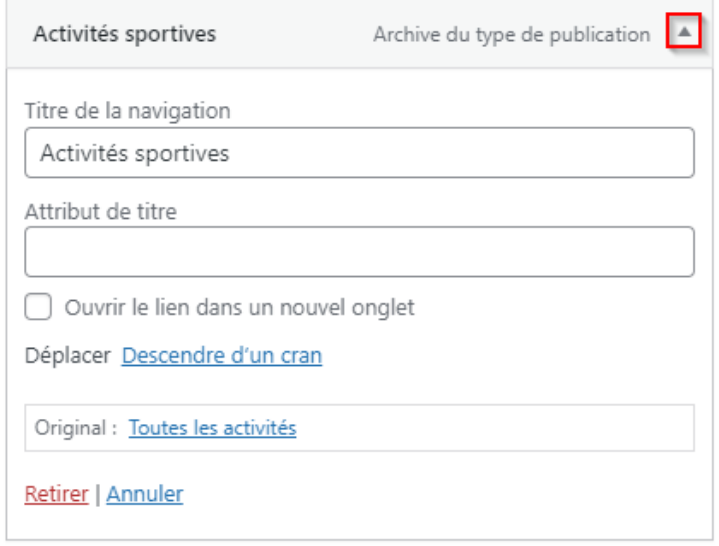

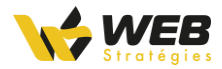

# <span id="page-16-0"></span>Types de contenus spécifiques

Après avoir configuré votre nouveau template, il est important de comprendre les différents contenus, qu'ils soient nouveaux ou pas. Ces derniers ont pour la plupart été modifiés, que ce soit leur structure ou leur emplacement sur le site.

### <span id="page-16-1"></span>Généralités sur les types de contenu

#### <span id="page-16-2"></span>Ajouter un élément d'un type de contenu spécifique

Pour ajouter un élément d'un type de contenu spécifique, rendez-vous dans l'administration du site. Dans la colonne de gauche de l'interface d'administration placez votre souris au survol sur l'onglet du type de contenu que vous souhaitez ajouter.

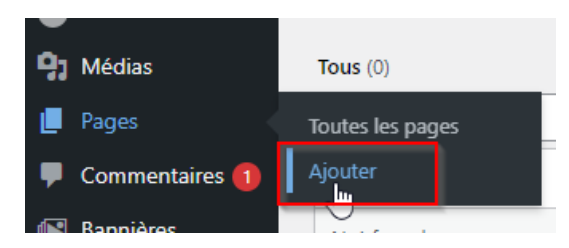

Apparaitra alors un sous-menu vous proposant d'ajouter un élément à ce type de contenu.

Au clic sur le lien « Ajouter » vous serez redirigé sur un formulaire dans lequel vous pourrez saisir les informations que vous souhaitez afficher pour ce type de contenu.

#### <span id="page-16-3"></span>Modifier / Supprimer un élément d'un type de contenu spécifique

Pour modifier / supprimer un élément d'un type de contenu spécifique, rendez-vous dans l'administration du site. Dans la colonne de gauche de l'interface d'administration placez votre souris au survol sur l'onglet du type de contenu que vous souhaitez modifier / supprimer.

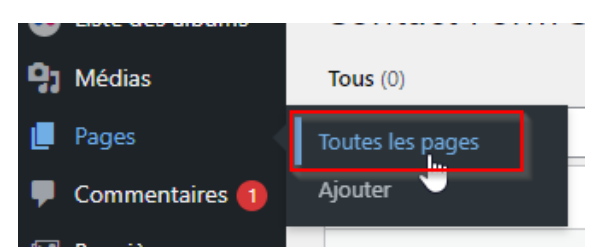

Au clic sur le nom, au pluriel, du type de contenu, vous serez redirigé sur la liste des contenus de ce type.

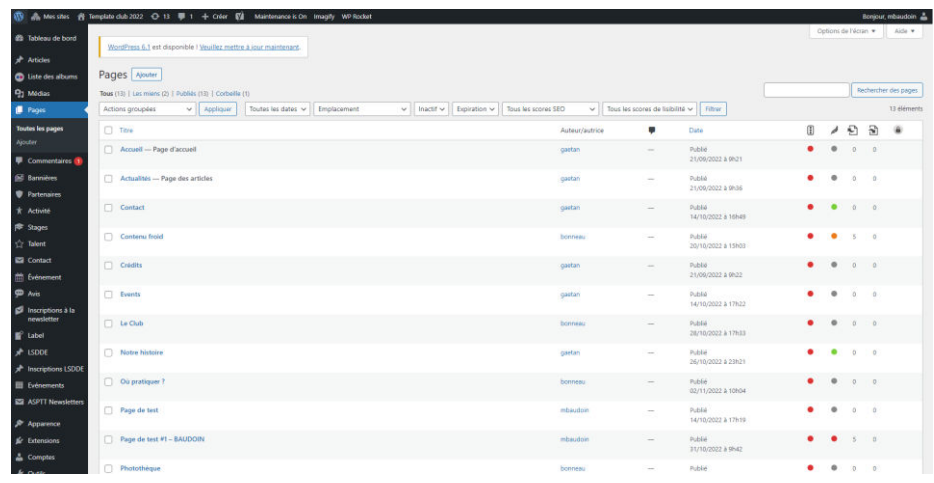

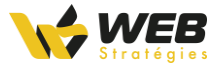

Les actions de modification et de suppression seront disponibles lorsque vous passerez votre souris au survol sur un des éléments de la liste.

#### <span id="page-17-0"></span>Gestion de la publication des types de contenus

Les différents types de contenus apparaissant sur le site disposent d'option vous permettant de régler leur visibilité. Ces options se trouvent dans la page d'édition / publication d'un contenu dans le bloc « Publier ».

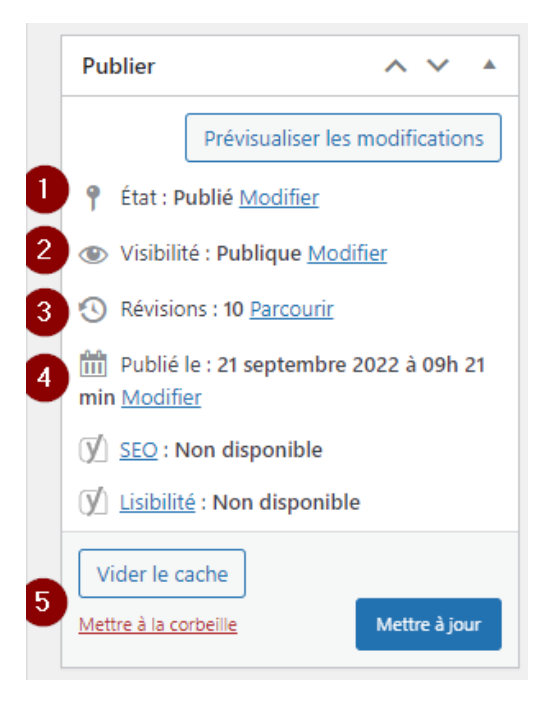

Dans ce bloc vous pouvez régler :

1. L'état du contenu. Cet état permet, à la fois, de montrer ou non le contenu sur le site mais de signaler aux autres rédacteurs que le contenu nécessite une relecture ;

2. La visibilité du contenu. Ce champ permet de déterminer sous quel condition le contenu est accessible sur le site. Par exemple on peut décider de limiter son accès par mot de passe ; 3. L'historique des modifications. C'est ici que vous pourrez retrouver les 20 dernières modifications apportées à la page et où il vous est proposé de retourner à une des anciennes versions.

4. La date de publication du contenu. Ce champ vous permet de programmer une date de publication future pour ce contenu ;

5. Des actions spécifiques au contenu (vider le cache, supprimer le contenu, le mettre à jour).

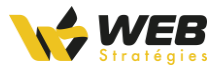

### <span id="page-18-0"></span>Bannières

#### <span id="page-18-1"></span>Liste des bannières

<span id="page-18-2"></span>Retrouvez la liste de toutes les bannières dans l'onglet « Bannières ». Vous pouvez y retrouver un certain nombre d'informations (son emplacement, une miniature, sa taille, …) :

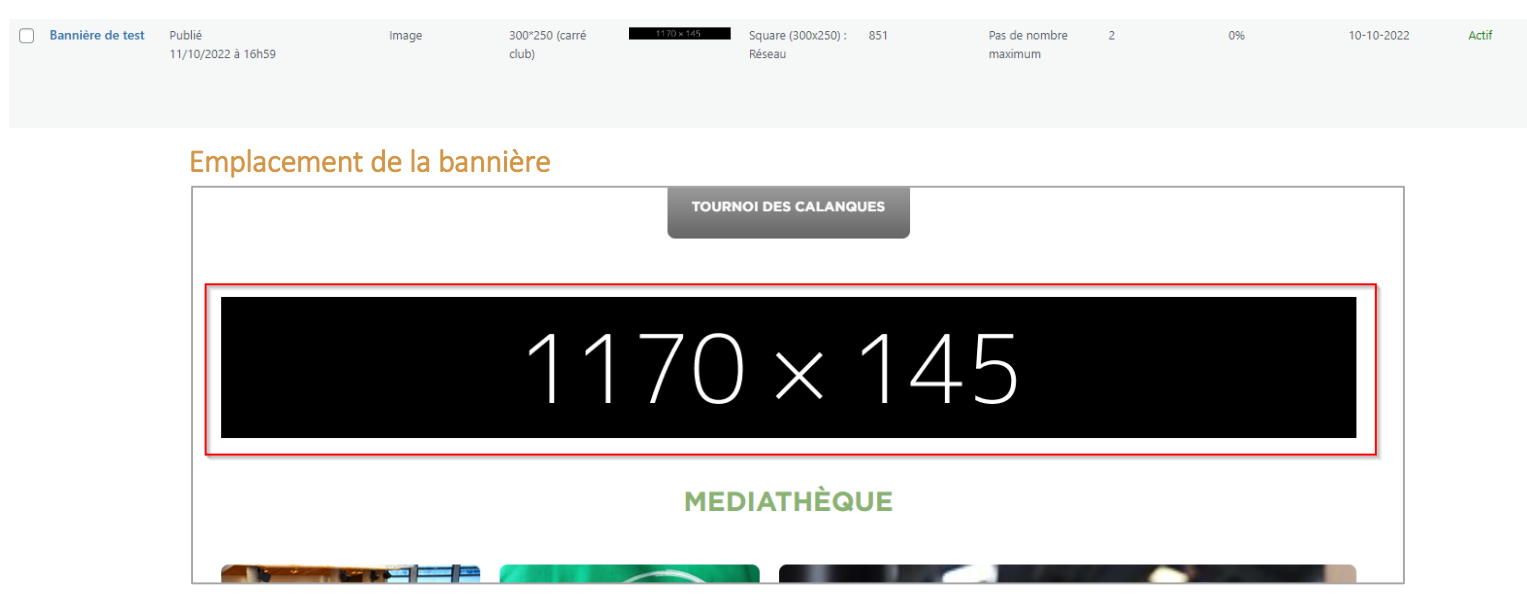

Les bannières sont affichées sur la page d'accueil du site club.

## <span id="page-18-3"></span>Partenaires

#### <span id="page-18-4"></span>Liste des partenaires

Retrouvez la liste de tous les partenaires dans l'onglet « Partenaires ». L'ensemble des partenaires est listé sur cette page.

Chaque partenaire possède un nom, une URL correspondant à son site web, ainsi qu'un logo (à ajout dans le menu à droite de l'éAGE CONTcran « Image mise en avant »).

Tous les partenaires sont affichés en bas de chaque page de votre site club, rubrique « Nos partenaires » :

#### **NOS PARTENAIRES**

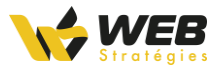

## <span id="page-19-0"></span>Activité

#### <span id="page-19-1"></span>Liste des activités

Retrouvez la liste de toutes les activités dans l'onglet « Activité ». En fonction des paramètres que vous avez configuré dans la page « Options » détaillée plus haut dans cette documentation, vous avez la possibilité de modifier à votre convenance l'ordre des activités.

#### <span id="page-19-2"></span>Catégories des activités

Vous avez la possibilité de classer vos activités par catégorie. Pour ce faire, le menu « Catégorie » est à votre disposition :

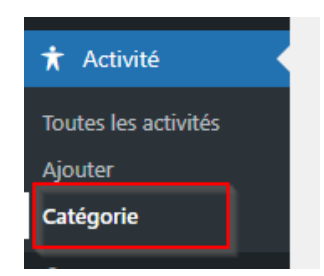

Après avoir créé vos catégories, il faut assigner les activités à ces dernières. Sur la page de modification d'une activité, le panneau « Catégorie » à droite de votre écran affiche des cases à cocher correspondant aux catégories des activités. Sélectionnez un ou plusieurs éléments pour les faire correspondre.

Sur la page des activités du site, dans le formulaire permettant de filtrer les données affichées, une liste déroulante affiche toutes les catégories :

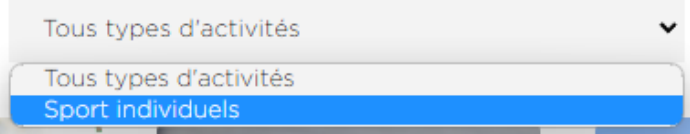

*Les catégories ne comportant aucune activité ne sont pas affichées dans cette liste déroulante.*

## <span id="page-19-3"></span>Stages

#### <span id="page-19-4"></span>Liste des stages

Retrouvez la liste de tous les stages dans l'onglet « Stages ».

## <span id="page-19-5"></span>Talents

#### <span id="page-19-6"></span>Liste des talents Retrouvez la liste de tous les talents dans l'onglet « Talent ».

#### <span id="page-19-7"></span>Niveau de compétition des talents

Vous avez la possibilité de classer vos talents par niveau de compétition. Pour ce faire, le menu « Niveau de compétition » est à votre disposition :

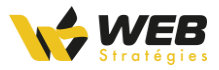

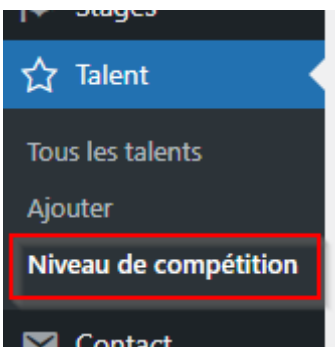

Après avoir créé vos différents niveaux, vous avez la possibilité d'assigner ces derniers aux talents.

Sur la page de modification d'un talent, le panneau « Niveau de compétition » à droite de votre écran affiche des cases à cocher correspondant aux différents niveaux. Sélectionnez un ou plusieurs éléments pour les faire correspondre.

Sur la page des activités du site, dans le formulaire permettant de filtrer les données affichées, une liste déroulante affiche toutes les catégories :

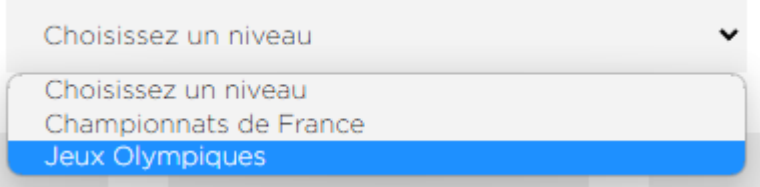

*Les niveaux ne comportant aucun talent ne sont pas affichés dans cette liste déroulante.*

### <span id="page-20-0"></span>**Contact**

Un formulaire de contact est présent sur une de vos pages. Il permet de proposer aux visiteurs un moyen de vous contacter.

Le visiteur doit remplir un nom, un e-mail, un objet et un message.

Lorsqu'un nouveau message est envoyé, vous recevez un email récapitulatif. L'ensemble des messages envoyés est également à retrouver dans le sous-menu « Submissions » :

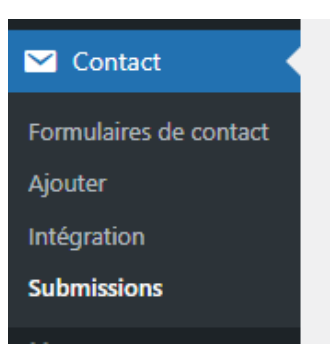

# <span id="page-20-1"></span>Événement

#### <span id="page-20-2"></span>Liste des événements

Retrouvez la liste de tous les événements dans l'onglet « Événement ».

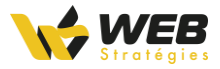

## <span id="page-21-0"></span>Avis

<span id="page-21-1"></span>Liste des avis Retrouvez la liste de tous les avis dans l'onglet « Avis ».

## <span id="page-21-2"></span>Newsletter

Un formulaire d'inscription à votre newsletter est présent sur la page d'accueil de votre site club :

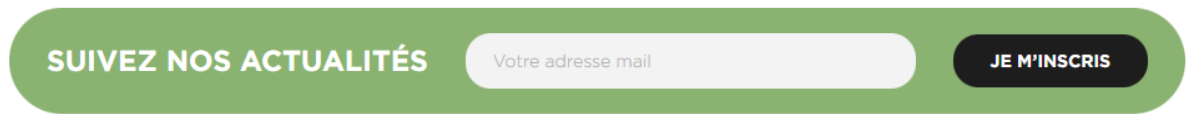

Lorsqu'un utilisateur s'inscrit à votre newsletter, il est ajouté automatiquement dans le menu « Inscriptions à la newsletter » :

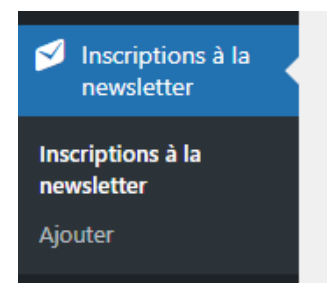

Comme pour tous les autres contenus du site, vous avez la possibilité d'en ajouter manuellement ou d'en supprimer.

#### <span id="page-21-3"></span>Exporter les inscrits

Pour exporter la liste de tous les inscrits vers votre plateforme d'emailing ou tout autre usage, le bouton « Exporter » est présent dans le sous-menu « ASPTT Newsletters » du menu « ASPTT Newsletters » :

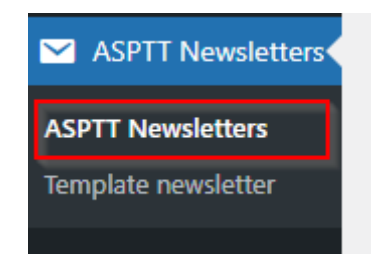

### ASPTT Newsletter - Export optin

Exporter les 0 abonnés à la newsletter

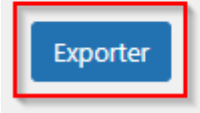

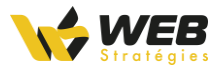

## <span id="page-22-0"></span>**Label**

Les labels vous permettent de faire le lien entre un label proposé par la fédération ASPTT et une page de contenu sur votre site club.

Dans le formulaire de création d'un label, en bas de page vous pouvez choisir le label provenant du site fédéral, et ensuite choisir la page vers laquelle vous souhaitez rediriger l'utilisateur. La fédération a défini des pages par défaut pour chaque label. En laissant le second champ vide, l'utilisateur sera redirigé vers cette page définie par la fédération.

# <span id="page-22-1"></span>LSDDE (Le Sport donne des Elles)

Ce menu vous permet de créer des événements pour les journées LSDDE.

#### <span id="page-22-2"></span>Activité des créneaux

Vous avez la possibilité de préciser l'activité des créneaux. Pour ce faire, le menu « Activité » est à votre disposition :

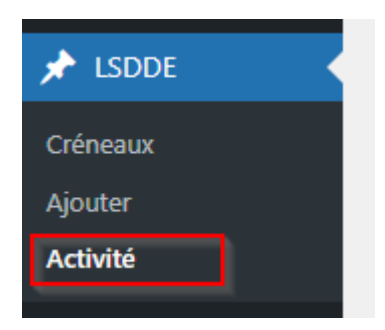

Après avoir créé vos différentes activités, vous avez la possibilité d'assigner ces dernières aux créneaux.

Sur la page de modification d'un créneau, le panneau « Activité » à droite de votre écran affiche des cases à cocher correspondant aux différentes activités. Sélectionnez un ou plusieurs éléments pour les faire correspondre.

#### <span id="page-22-3"></span>Inscriptions LSDDE

Lorsqu'un utilisateur s'inscrit à votre newsletter, il est ajouté automatiquement dans le menu « Inscriptions LSDDE » :

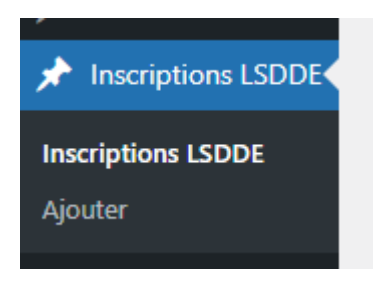

Comme pour tous les autres contenus du site, vous avez la possibilité d'en ajouter manuellement ou d'en supprimer.

#### <span id="page-22-4"></span>Exporter les inscrits

Pour exporter la liste de tous les inscrit, le bouton « Exporter » est présent tout à droite du formulaire de filtre :

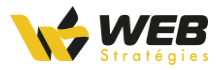

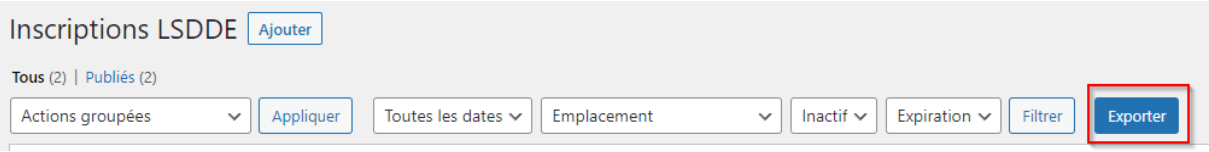

# <span id="page-23-0"></span>Configuration des flux réseaux sociaux

Le nouveau thème club vous permet d'afficher les publications les plus récentes de votre compte Facebook et Instagram sur votre page d'accueil.

### <span id="page-23-1"></span>Afficher les publications de votre compte Facebook

Pour afficher vos publications Facebook récentes rendez-vous dans l'interface d'administration de votre site. Dans le menu latéral gauche, cliquez sur « Facebook Feed »

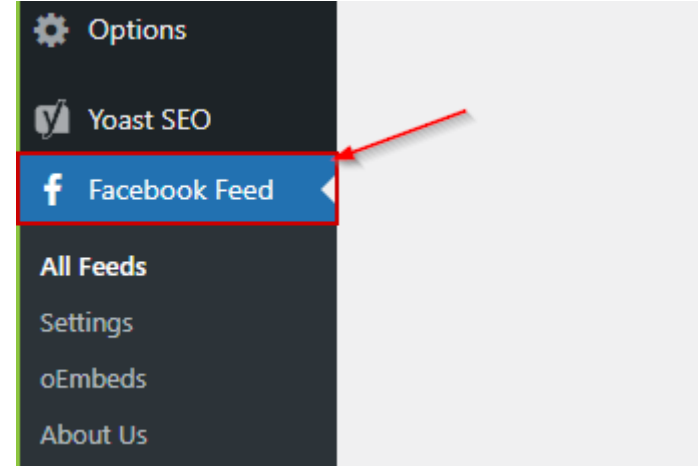

Vous serez redirigé sur l'interface de gestion des flux Facebook. Sur cette interface cliquez sur le bouton orange « + Add New »

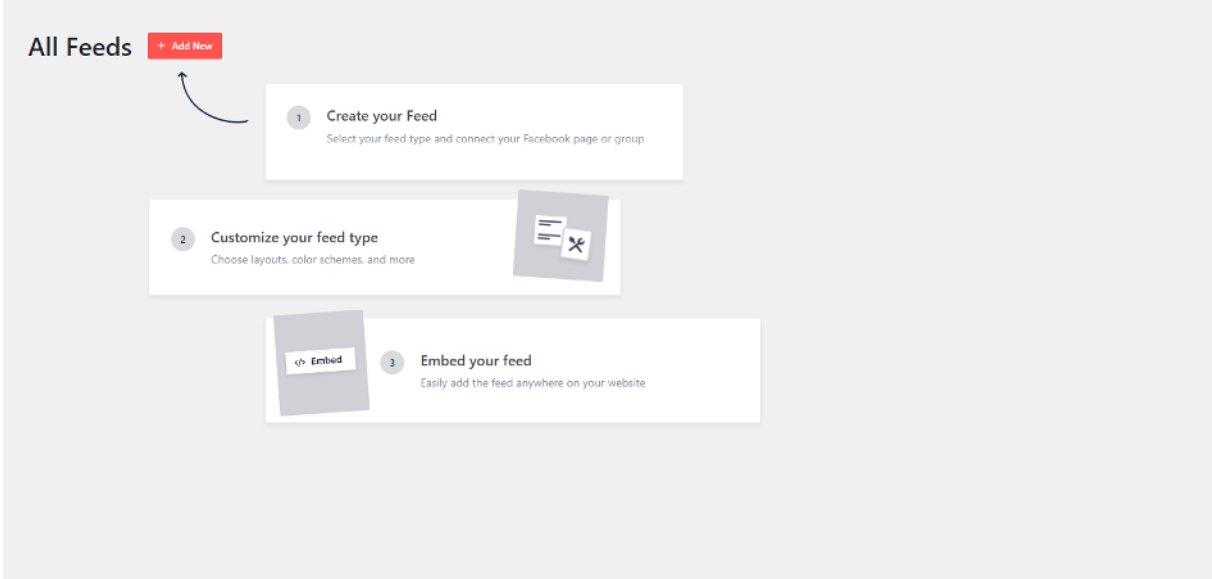

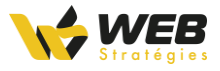

Cliquez ensuite sur le bouton en haut à droite « Next »

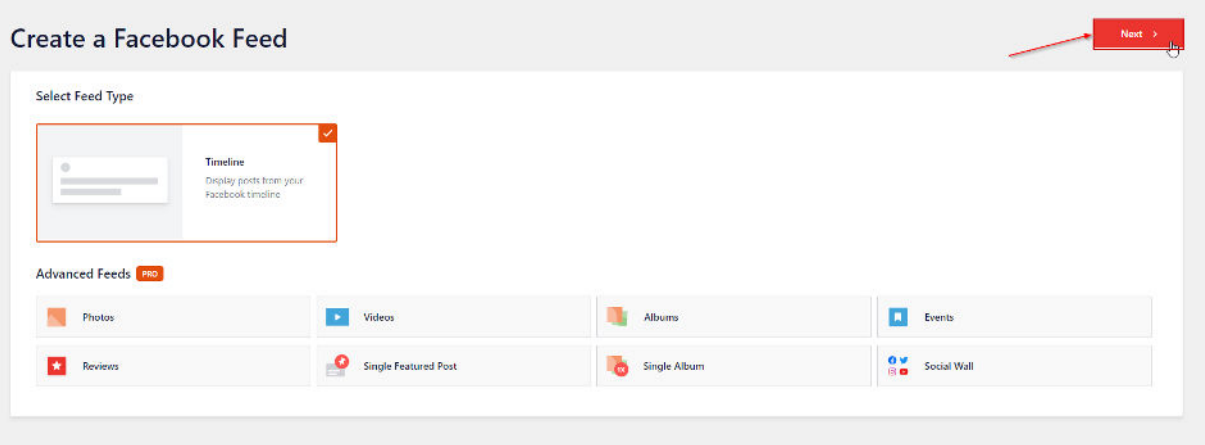

Puis dans l'encart « Select a source » sur « Add new » P

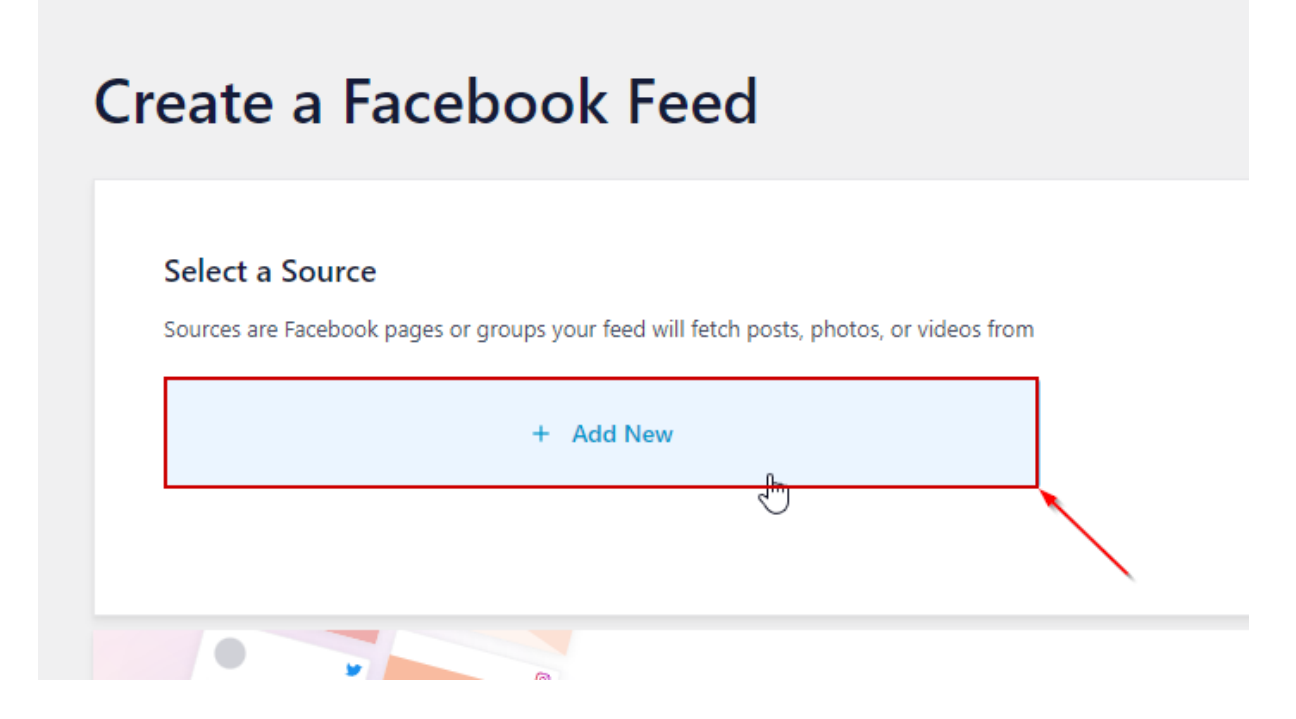

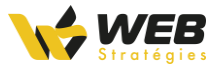

Vous serez alors redirigé sur le site de l'éditeur de l'extension. Sur ce site il vous faudra connecter votre compte Facebook via le bouton « Connect to Facebook »

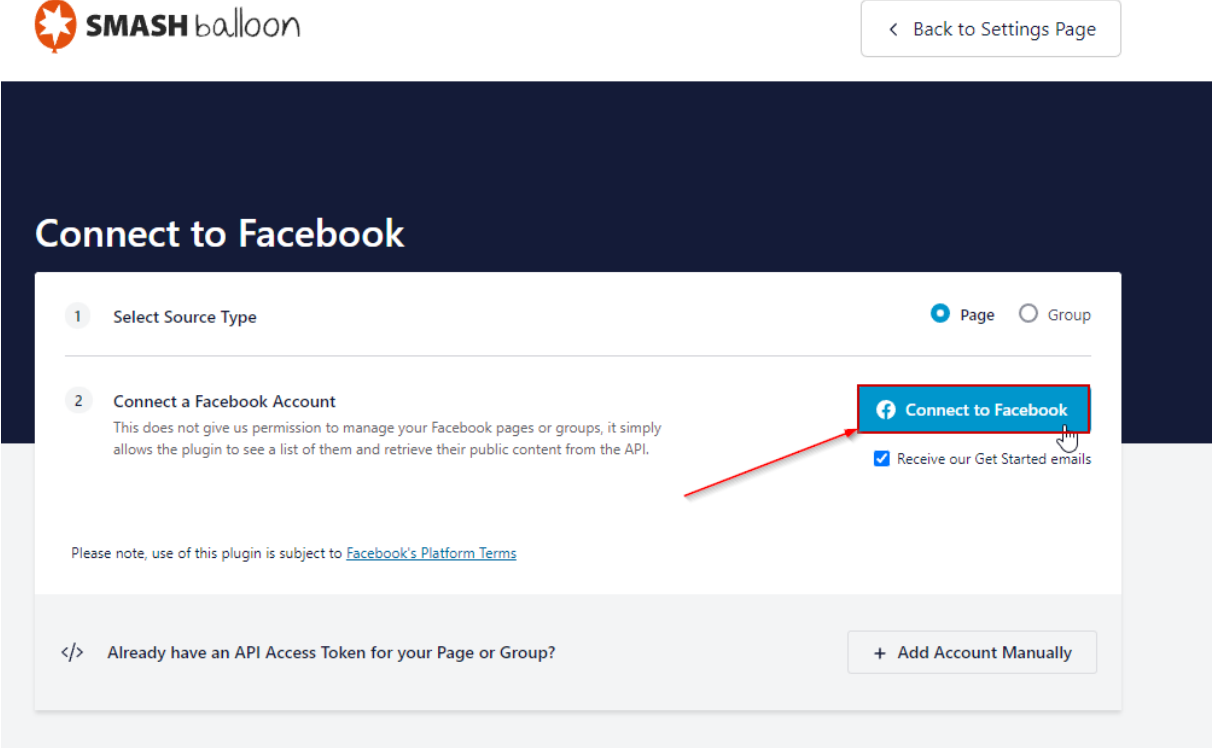

Une page Facebook s'ouvrira alors et vous invitera à sélectionner la page que vous souhaitez connecter. C'est cette page qui servira de source pour l'affichage des publications sur votre site.

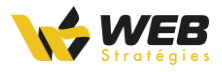

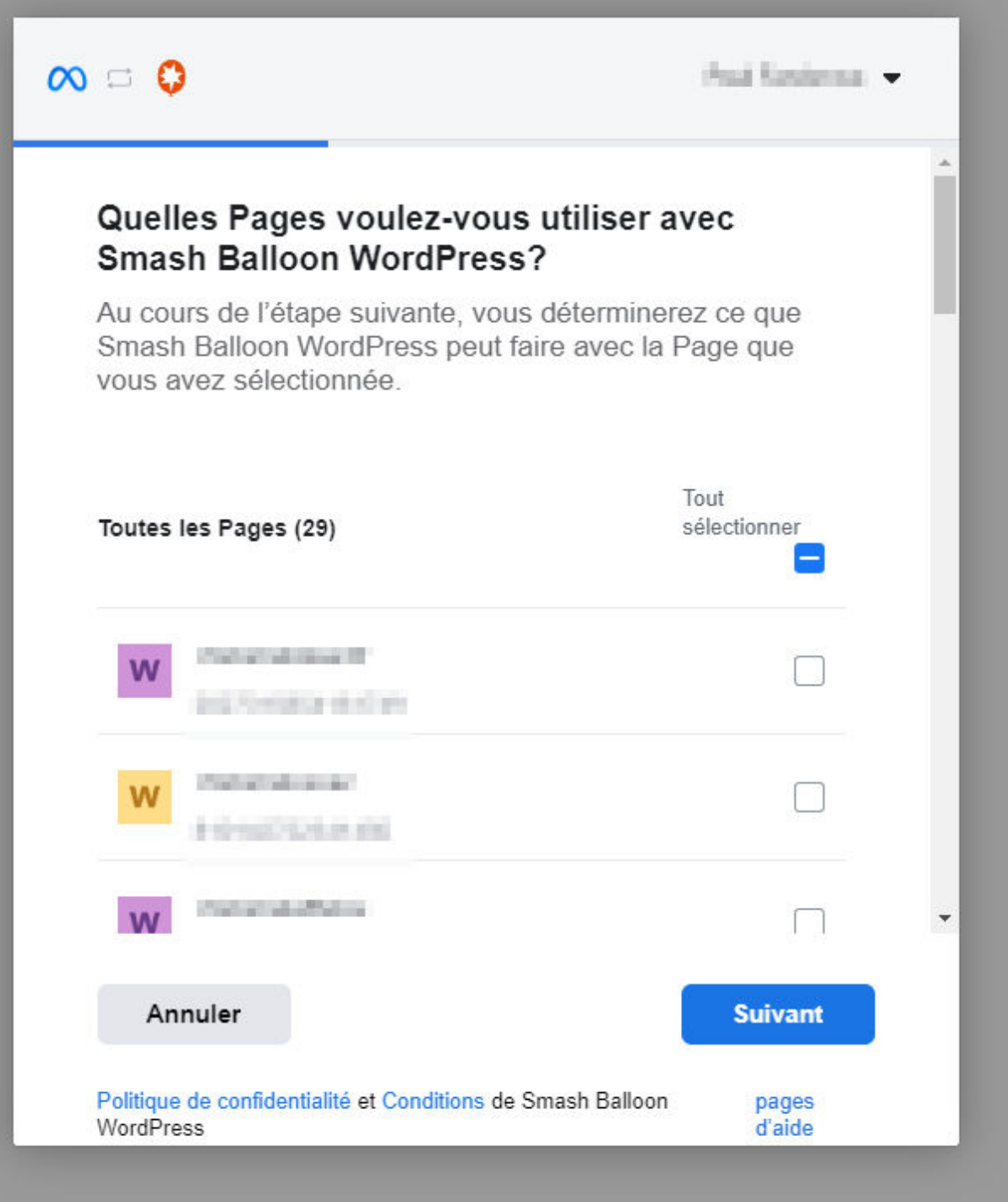

Laisser les options cochées par défaut sur l'écran suivant et cliquez sur le bouton « Terminé »

 $\overline{\phantom{a}}$ 

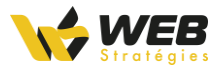

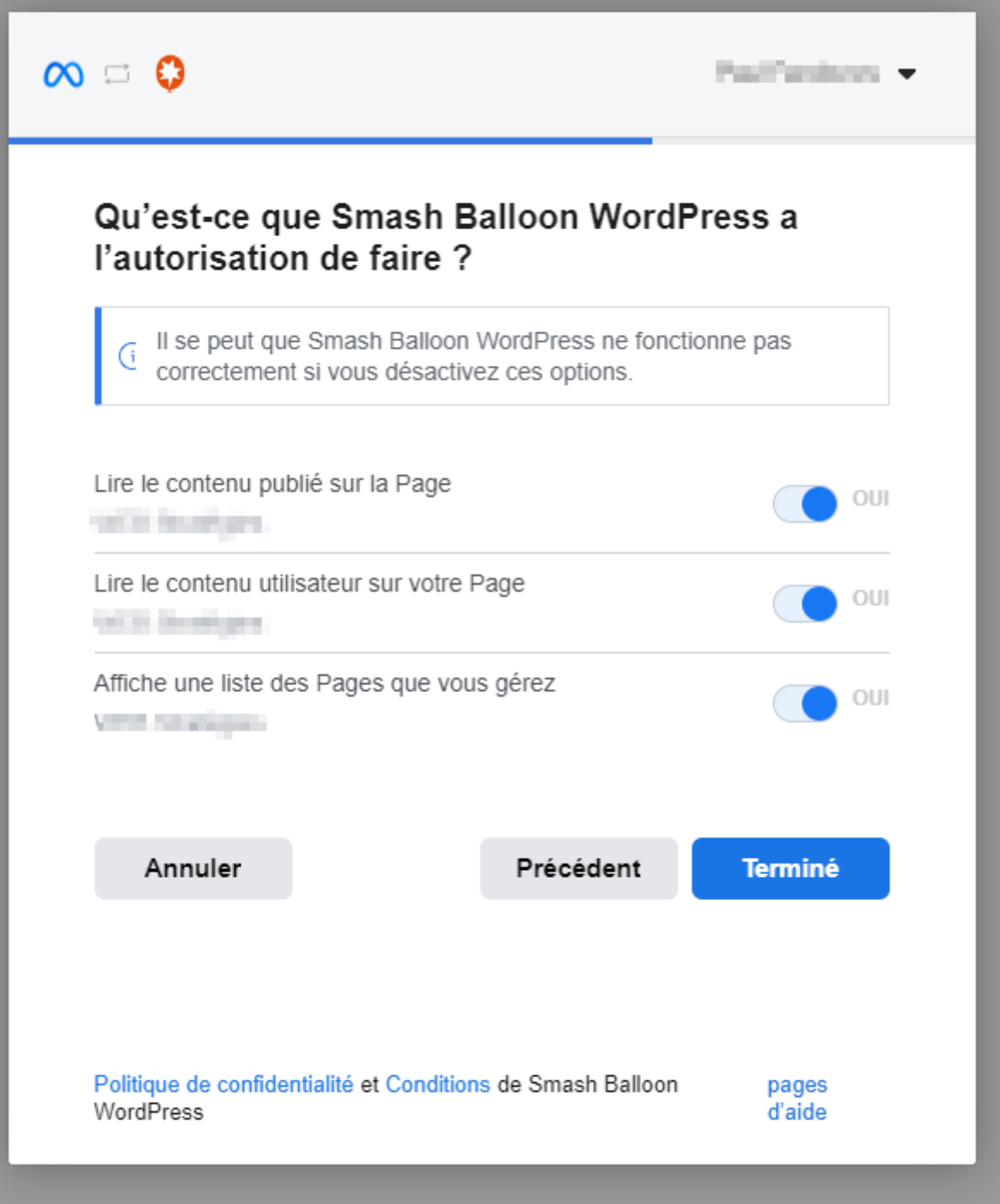

Le processus d'association de votre page avec votre site est désormais terminé. Vous êtes alors redirigé sur votre site avec où il vous est demandé de sectionner une page.

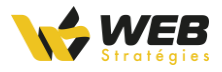

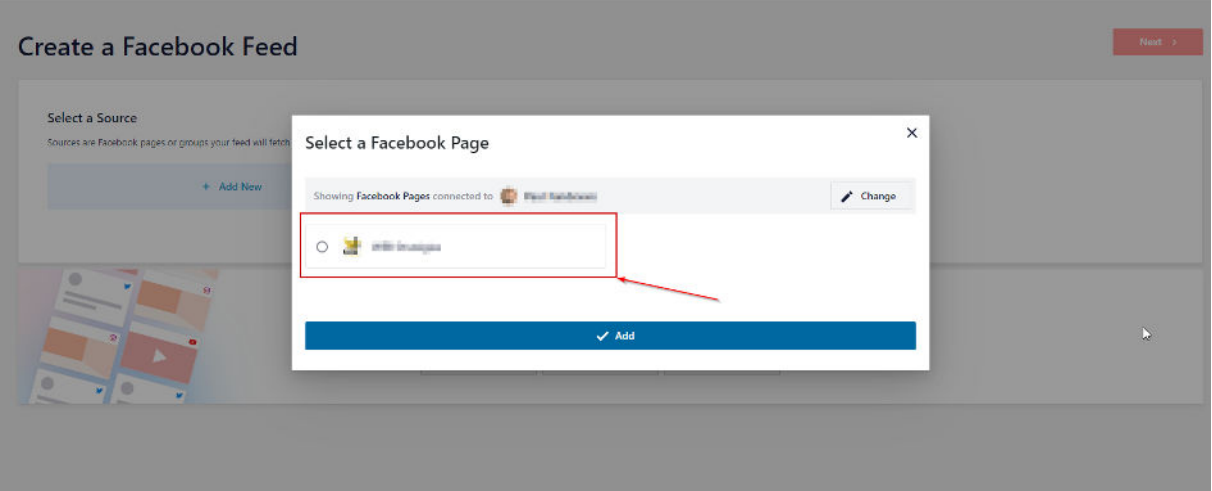

Sélectionnez la page que vous venez d'ajouter et cliquez sur « Add ».

Puis, sélectionnez de nouveau cette page et cliquez, en haut à droite, sur « Next ».

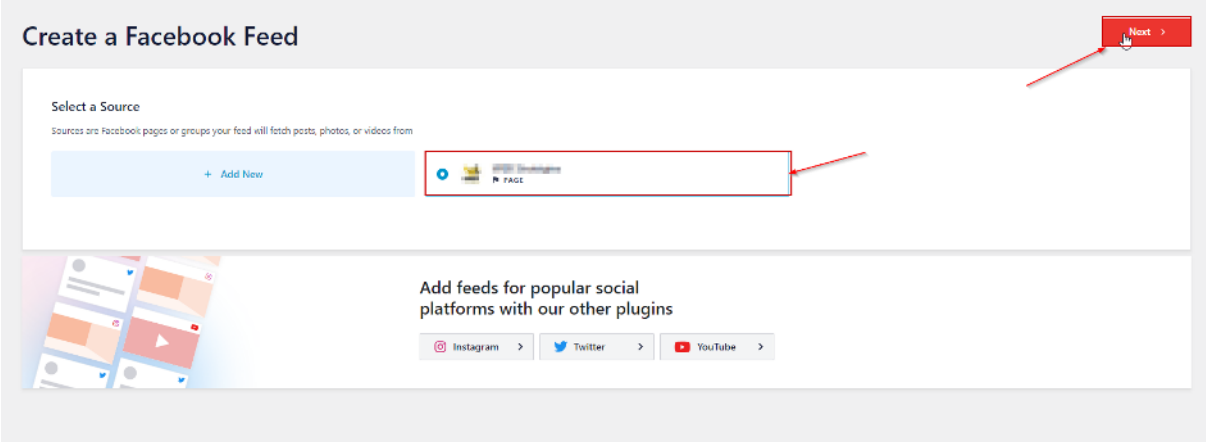

Votre flux est désormais créé, une fois votre cache vidé il apparaitra sur la page d'accueil de votre site.

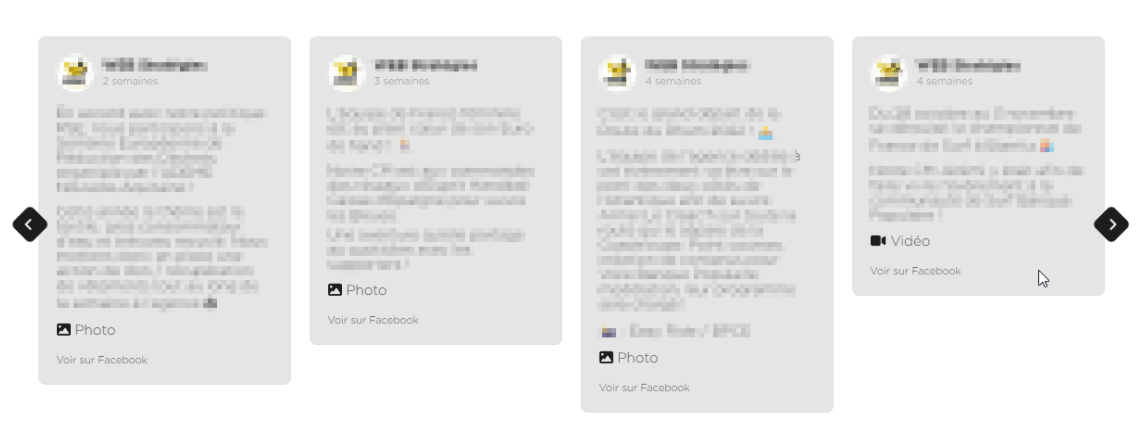

#### **SUIVEZ-NOUS SUR FACEBOOK** NOUS SUIVRE

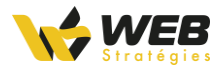

### <span id="page-29-0"></span>Afficher les publications de votre compte Instagram

Dans l'interface d'administration de votre cliquez sur « Flux Instagram ».

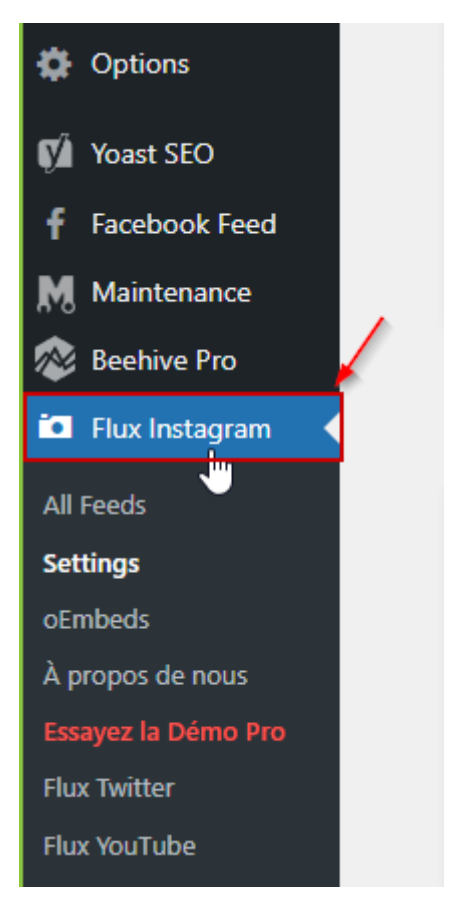

Sur la page qui s'affiche cliquez sur « Add New »

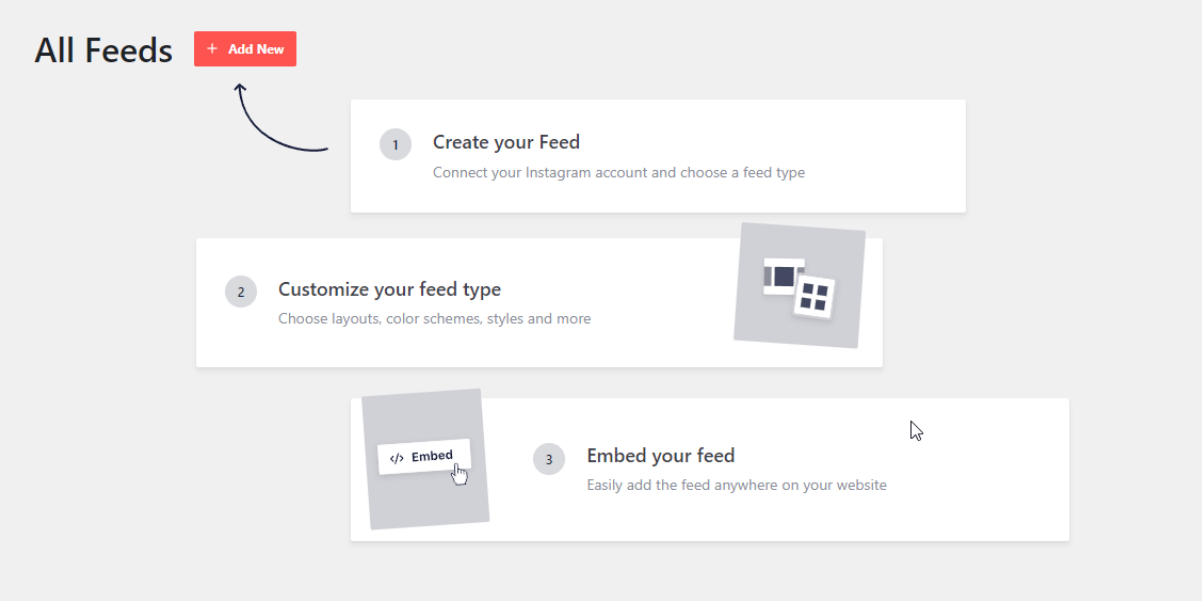

Puis en haut à droite sur « Next »

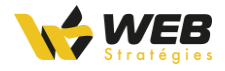

#### Create an Instagram Feed

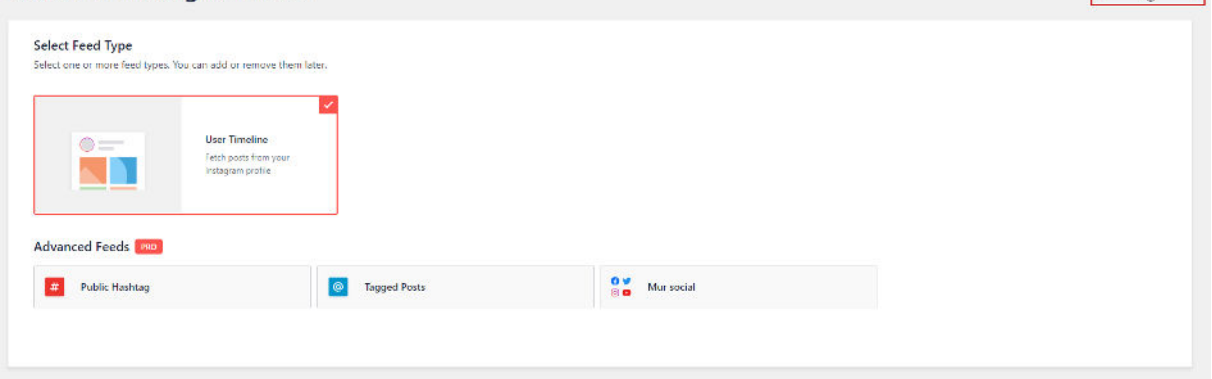

#### Et ensuite sur « Add Source »

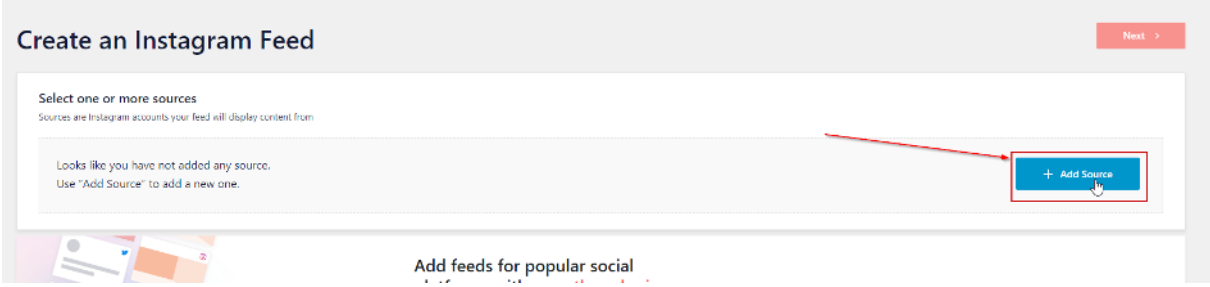

Vous serez alors redirigé sur le site de l'éditeur de l'extension. Sur ce site il vous faudra choisir votre type de compte (1) et ensuite vous connecter via la bouton (2) via Instagram si votre type de compte est un compte personnel ou Facebook si c'est un compte Business.

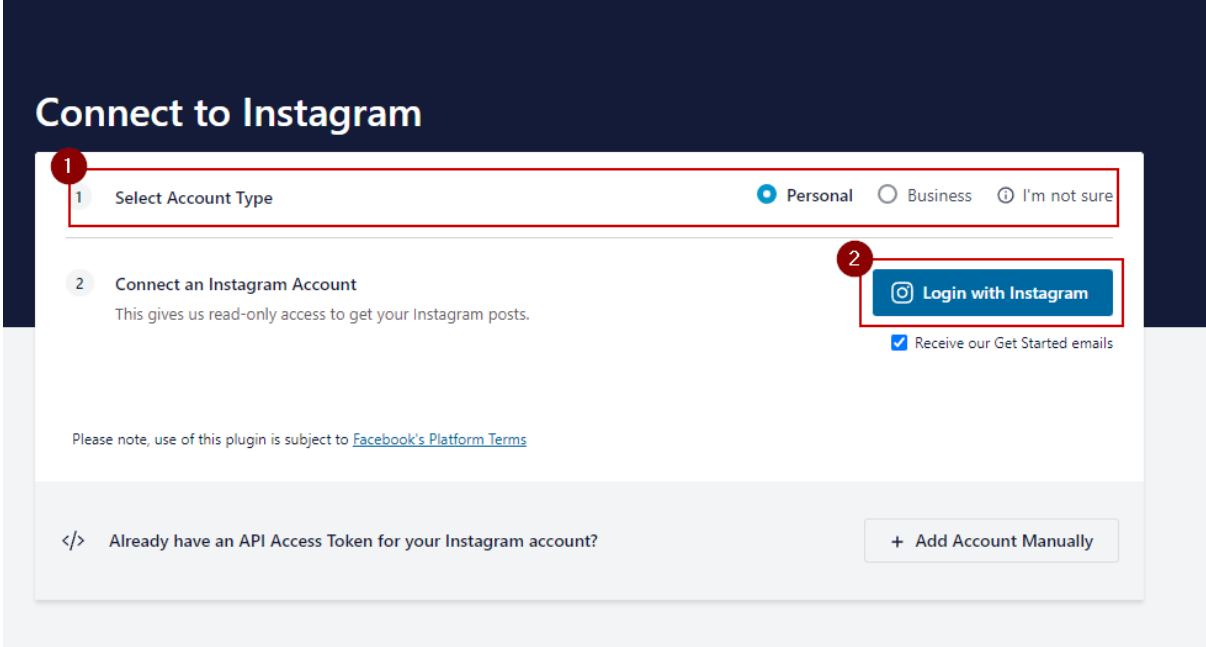

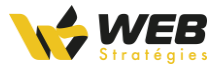

#### <span id="page-31-0"></span>Connecter un compte Personnel

Une fois le bouton « Login with Instagram » cliqué. Vous serez redirigé sur instagram où il vous sera demandé d'autoriser l'accès au flux. Cliquez sur « Autoriser ».

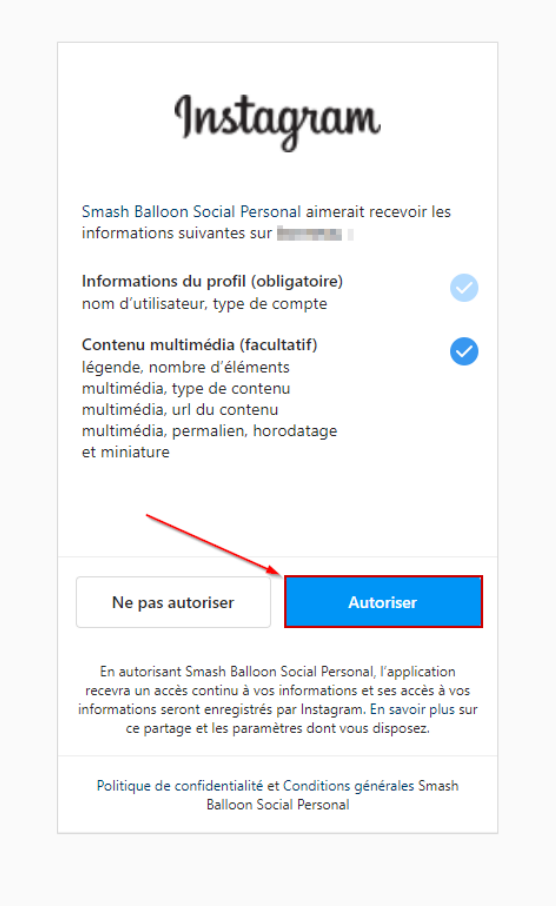

#### <span id="page-31-1"></span>Connecter un compte Business

Une fois le bouton de connexion via Facebook cliqué vous serez redirigé sur Facebook où il vous sera demander d'autoriser l'extension. Cliquez sur « Continuer en tant que …»

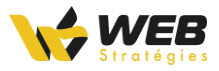

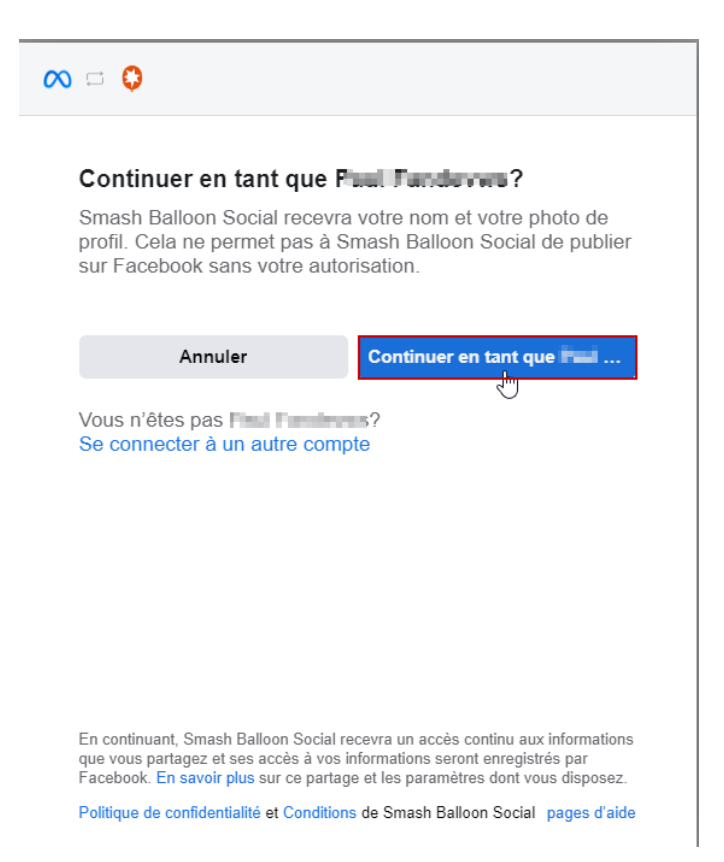

Sélectionnez le compte Instagram Business pour lequel vous souhaitez afficher les publications et cliquez sur « Suivant ».

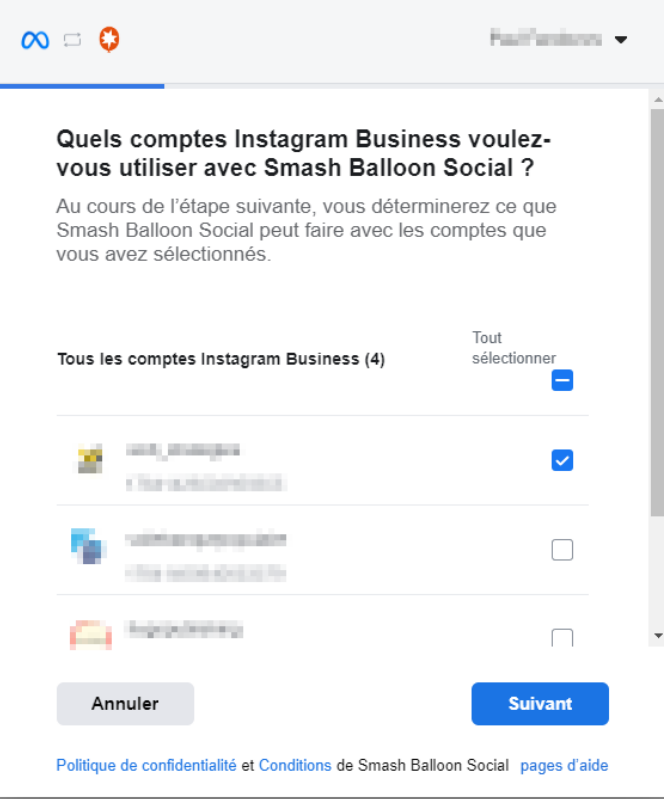

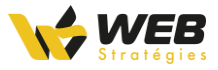

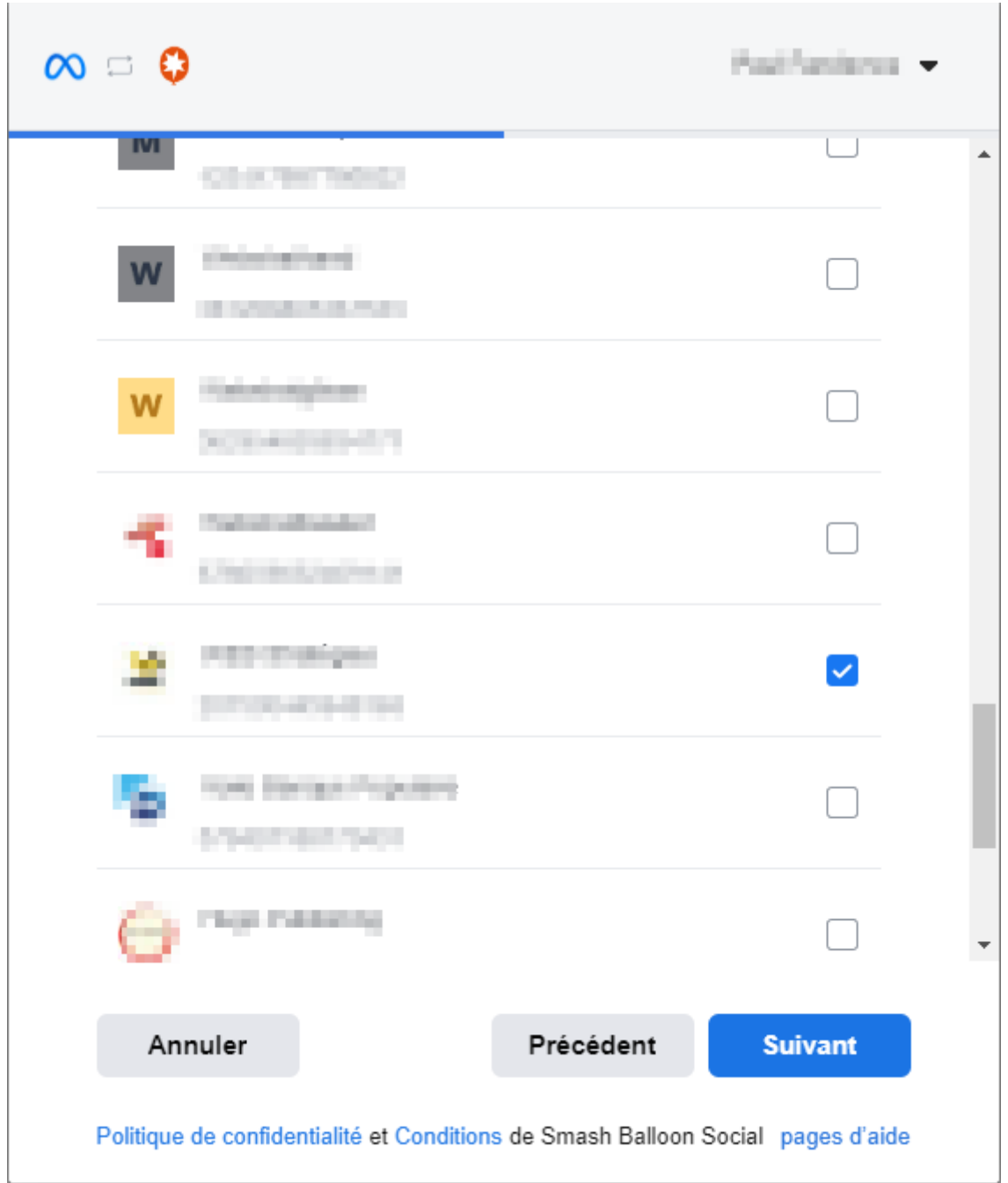

A l'étape suivante il vous est demandé les pages Facebook que vous souhaitez connecter. Sélectionnez la page avec laquelle votre compte Instagram Business est associée.

Sur l'écran suivant laissez les options cochées par défaut et cliquez sur « Terminé ».

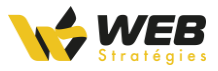

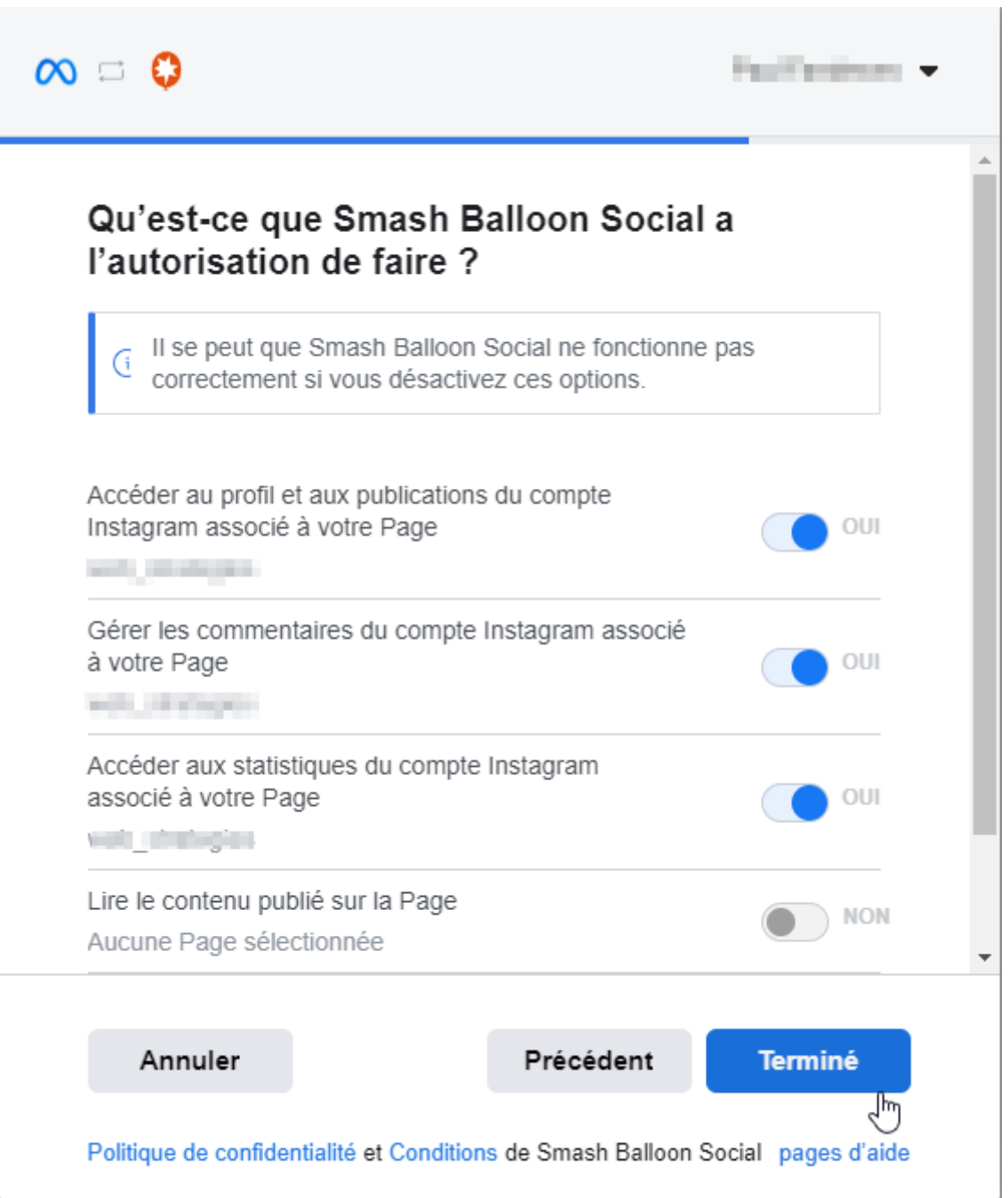

#### <span id="page-34-0"></span>Créez le flux sur votre site

Vous serez alors redirigé sur votre site. Cliquez sur « Yes, it is my domain »

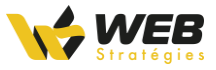

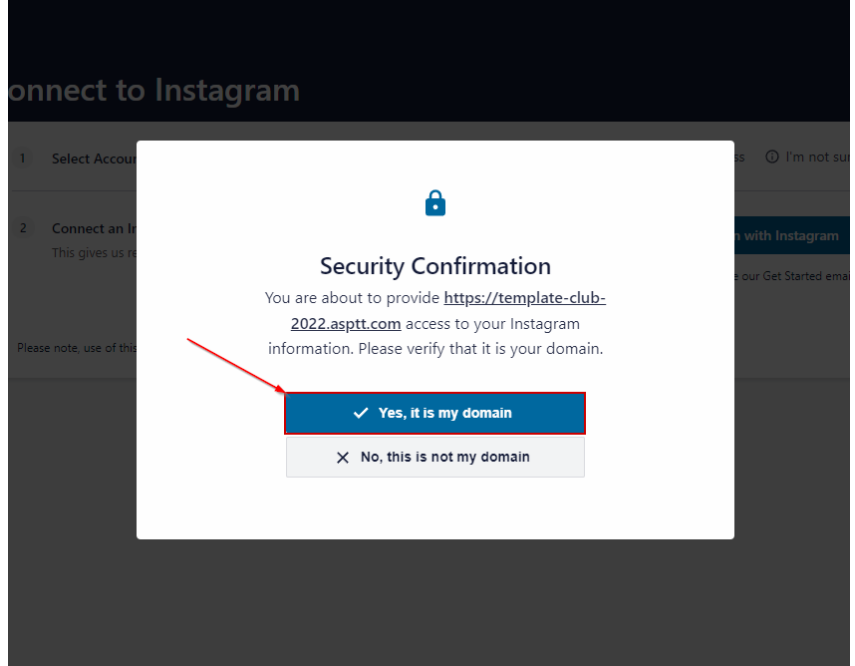

Une fois cela fait, sélectionnez votre compte et cliquez sur « Next » en haut à droite de la page.

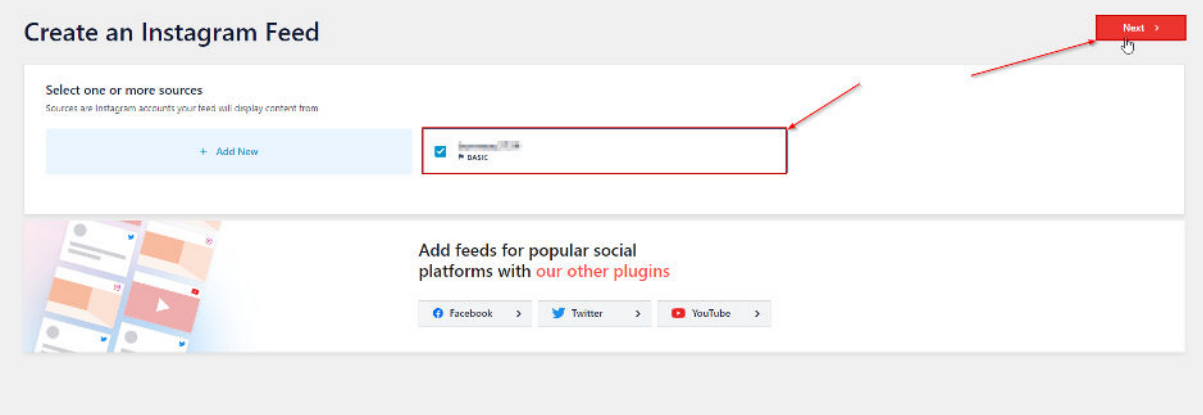

Votre flux Instagram est désormais en place et s'affichera sur votre page d'accueil.

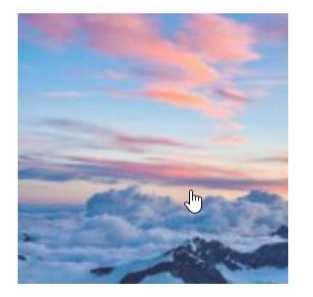

#### **SUIVEZ-NOUS SUR INSTAGRAM** NOUS SUIVRE